**Version 2.00 | 23/5/2018**

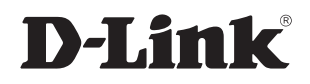

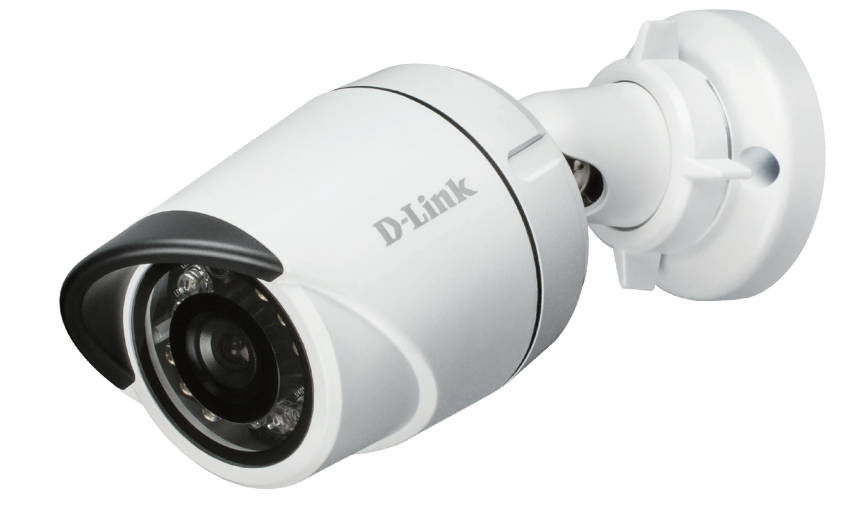

# **User Manual**

# **Vigilance Full HD H.265 Outdoor Bullet Camera**

**DCS-4701E**

# **Preface**

D-Link reserves the right to revise this publication and to make changes in the content hereof without obligation to notify any person or organization of such revisions or changes. Information in this document may become obsolete as our services and websites develop and change.

# **Manual Revisions**

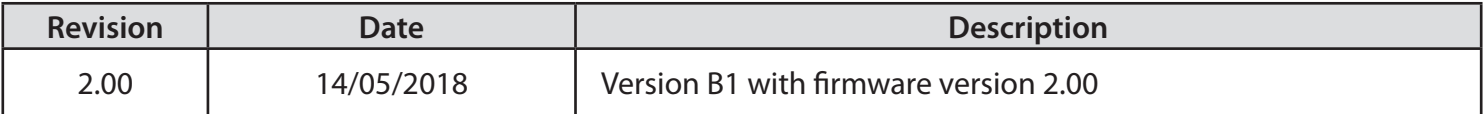

# **Trademarks**

D-Link and the D-Link logo are trademarks or registered trademarks of D-Link Corporation or its subsidiaries in the United States or other countries. All other company or product names mentioned herein are trademarks or registered trademarks of their respective companies.

Copyright © 2018 D-Link Corporation.

All rights reserved. This publication may not be reproduced, in whole or in part, without prior expressed written permission from D-Link Corporation.

# **Table of Contents**

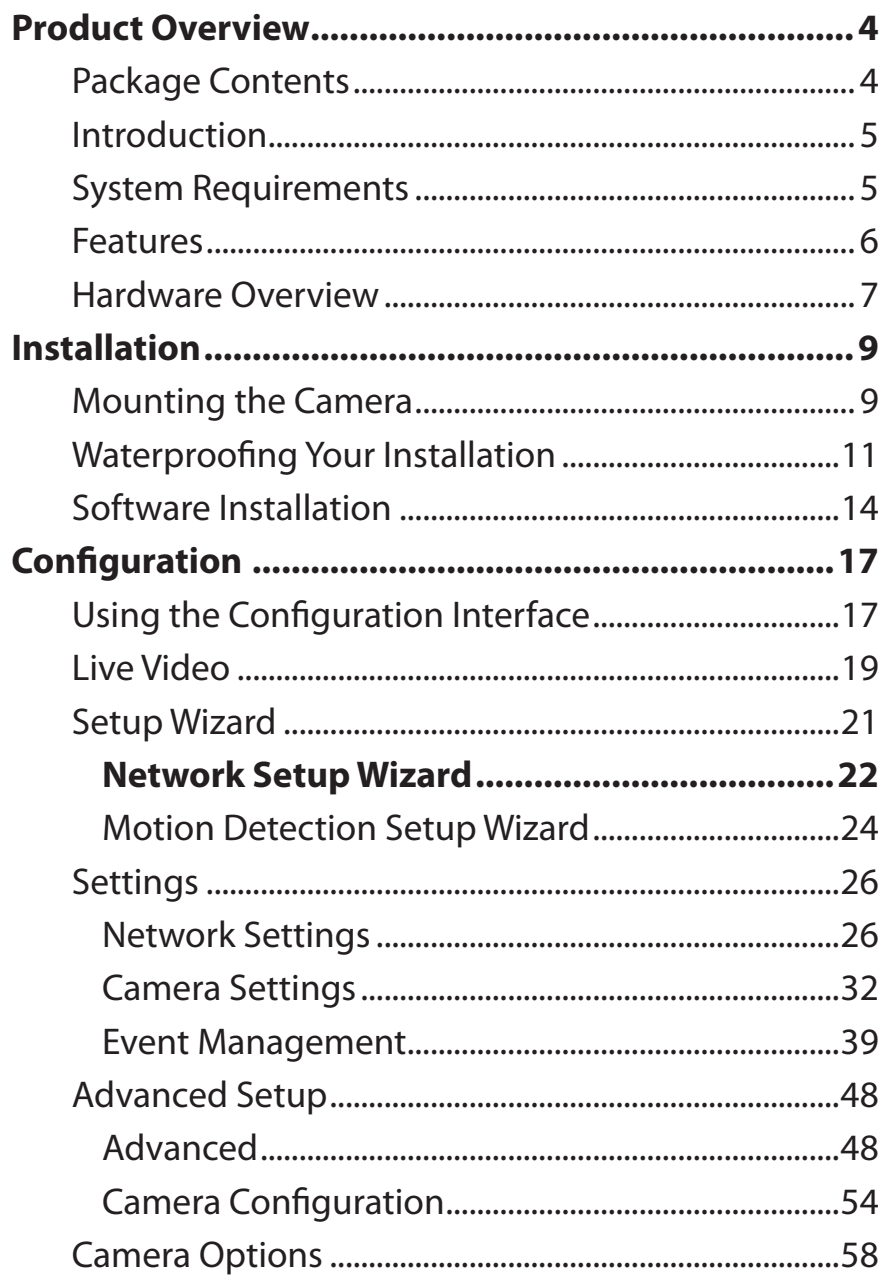

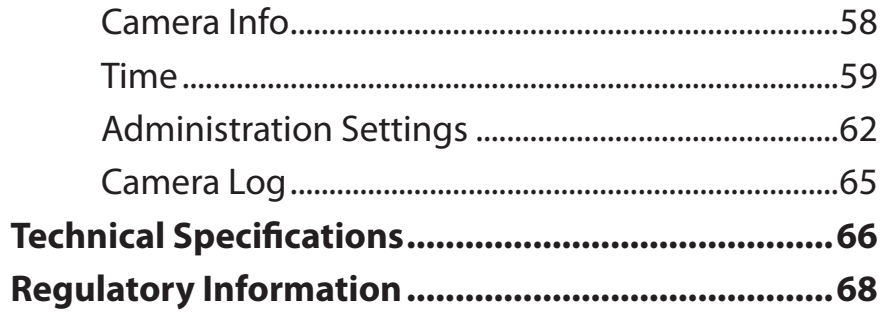

# **Product Overview Package Contents**

<span id="page-3-0"></span>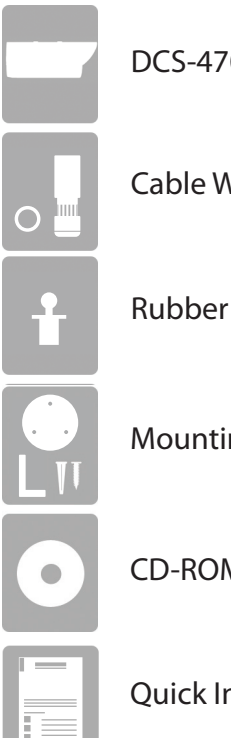

DCS-4701E Vigilance Full HD H.265 Outdoor Bullet Camera

Cable Waterproofing Connector

Rubber Power Connector Plug

Mounting Kit

CD-ROM with User Manual and software

Quick Installation Guide

If any of the above items are missing, please contact your reseller.

**Safety Notice**: Installation and servicing should be done by certified technicians to conform with all local codes and prevent voiding your warranty.

## **Introduction**

<span id="page-4-0"></span>The DCS-4701E Vigilance Full HD H.265 Outdoor Bullet Camera is a professional surveillance and security solution for small, medium, and large enterprises. It uses a full-HD progressive scan CMOS sensor to deliver low-noise video and low-light capability ideal for surveillance applications. The DCS-4701E offers a complete surveillance solution featuring a built-in IR cut filter and IR LEDs effective up to 30 meters with built-in smart IR function, avoiding overexposure of near objects at night, allowing it to stream simultaneous real-time full-HD resolution video 24/7. In addition, the IP66-certified weatherproof housing make the DCS-4701E ideal for both indoor and outdoor applications.

The DCS-4701E streams video with H.265 compression which has lower a bandwidth requirement compared to H.264 while also saving storage capacity of NVR/VMS. The DCS-4701E also incorporates Power over Ethernet (PoE), allowing it to be easily installed in a variety of locations especially with D-Link Surveillance Switches which supports ONVIF and surveillance VLAN, bandwidth control, and cable diagnostics functions.

The DCS-4701E can be accessed remotely, controlled, and configured from any computer over your local network or through the Internet via a web browser. The simple installation and intuitive web-based interface offer easy configuration across the full range of its advanced feature set and make it an ideal choice for a dependable and cost-effective surveillance solution with easy clutter-free installation.

## **System Requirements**

- Computer with Microsoft Windows® 10, 8, or 7, Mac OSX 10.9 or above
- Internet Explorer 9 or higher for Windows®, Firefox 2-51, 52 ESR, Chrome 42 or higher, or Safari 9 or higher for MacOS X
- Existing 10/100 Ethernet-based network with an available 802.3af Power over Ethernet (PoE) port

## **Features**

#### <span id="page-5-0"></span>**H.265 Compression**

The DCS-4701E supports the latest H.265 compression algorithm to bring out the best combination of performance, quality, bandwidth, and storage space.

#### **Simple to Maintain**

The DCS-4701E is a stand-alone system with a built-in CPU, requiring no special hardware or software. The DCS-4701E can be viewed and managed through most web browsers, including Internet Explorer®, Chrome®, Firefox®, and Safari®.

#### **Supports a Variety of Platforms**

With support for TCP/IP networking, HTTP/HTTPS, and other Internet-related protocols, the DCS-4701E can also be integrated easily into other Internet/Intranet applications because of its standards-based features. The DCS-4701E works in any network that supports 10/100 Ethernet, making the DCS-4701E easy to integrate into your existing network environment.

#### **Advanced Event Management**

The DCS-4701E can be set up to send e-mail notifications with snapshots when an event occurs, such as when motion is detected. Events can be triggered from several sources, such as motion detection and time-based events.

#### **IR LEDs for Day and Night Functionality**

The built-in infrared LEDs enable night time viewing of up to 30 meters. With built-in smart IR function, it can avoid overexposure of near objects at night.

#### **IP66 Weatherproof and Vandal-proof Housing**

The DCS-4701E uses an IP66 weatherproof housing, allowing you to rest assured that in the toughest of conditions, it will continue to provide round-the-clock surveillance.

#### **PoE (Power over Ethernet) for Flexible Installation**

The DCS-4701E can draw all the power it needs from a PoE switch or PoE injector for a simple and clutter-free installation.

#### **Remote Monitoring Utility**

The D-Link D-ViewCam™ application adds enhanced features and functionality for the camera and allows administrators to configure and access the camera from a separate site via Intranet or Internet. Other features include image monitoring, recording images to a hard drive, viewing up to 32 cameras on one screen, and taking snapshots.

## **Hardware Overview**

<span id="page-6-0"></span>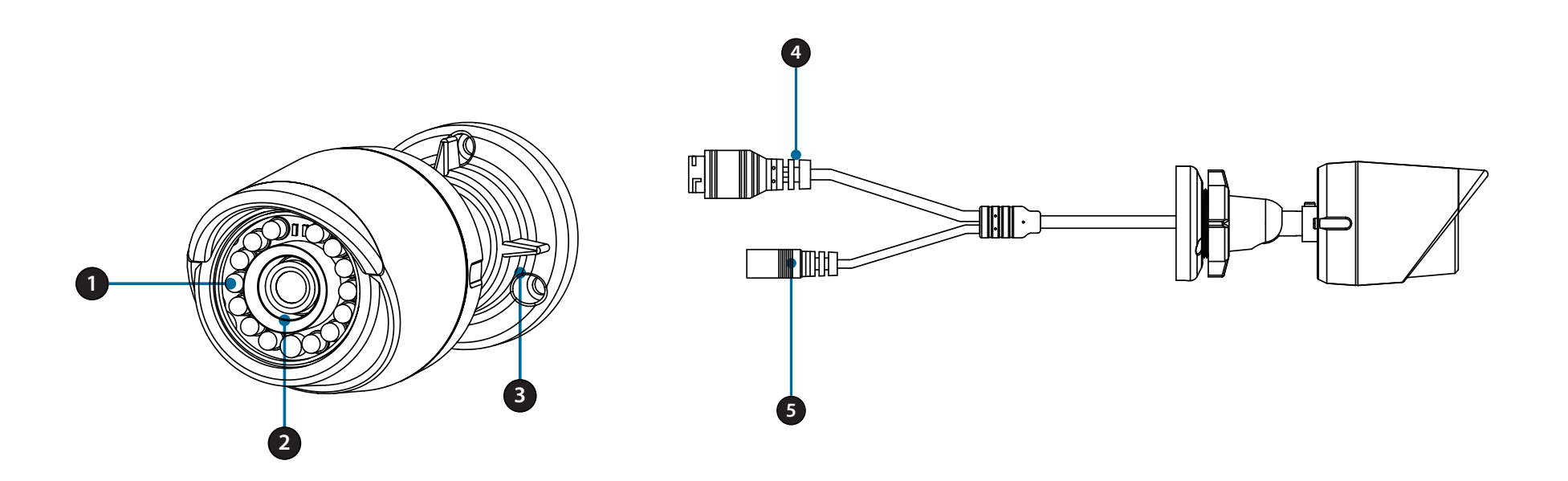

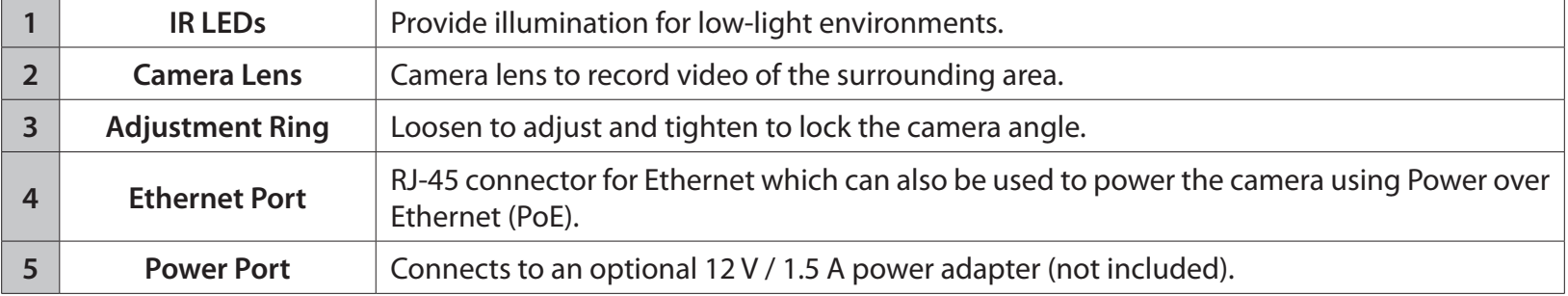

## **Hardware Overview**

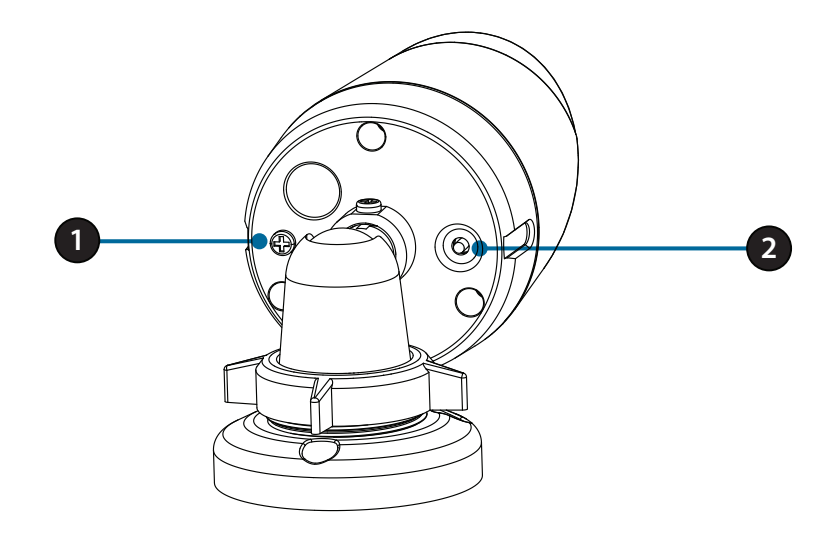

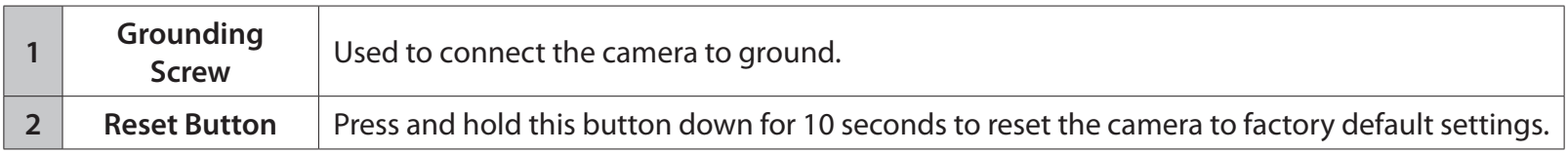

# **Installation Mounting the Camera**

<span id="page-8-0"></span>It is highly recommended that you configure and test your camera before mounting it. Refer to **["Software Installation" on page 14](#page-13-1)** for more information.

#### **Step 1**

Place the mounting sticker where you want to position the camera.

Use a 6 mm drill bit to make the required holes approximately 25 mm deep, then insert the wall anchors into the holes.

**Step 2 If you are running the camera cables through the wall**, drill a hole in the center and pull the cables through the hole.

**Step 3** Use the screws provided to mount the camera to the wall.

**If you are running the camera cables out the side of the camera**, guide the camera cables through the cable channel on the base.

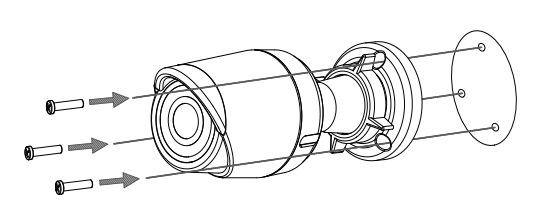

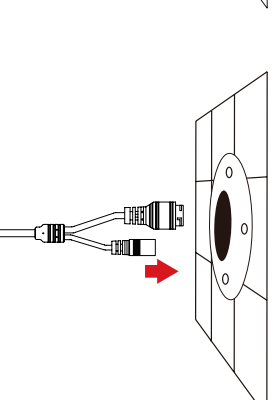

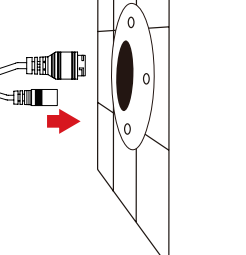

#### **Step 5**

Connect the power and Ethernet cables, or just the Ethernet cable if you are using a PoE connection.

#### **Step 6**

To adjust the camera's angle, turn the adjustment ring counterclockwise to loosen it, then move the camera to the desired position and angle. When you are finished, turn the adjustment ring clockwise to tighten it.

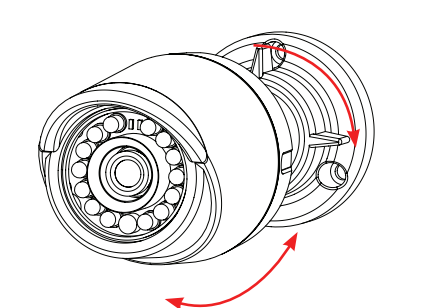

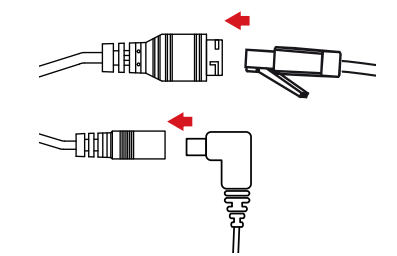

# **Waterproofing Your Installation**

<span id="page-10-0"></span>Round Ethernet cable, a crimping tool, and RJ-45 plugs are required for this procedure.

#### **Step 1**

Place the washer around the base of the Ethernet connector as shown.

#### **Step 2**

Thread bare Ethernet cable through the waterproof connector as shown, then crimp an RJ-45 plug onto the cable.

#### **Step 3**

Crimp an RJ-45 connector onto the end of the cable.

**Step 4** Connect the other end of the Ethernet cable to the camera's Ethernet port.

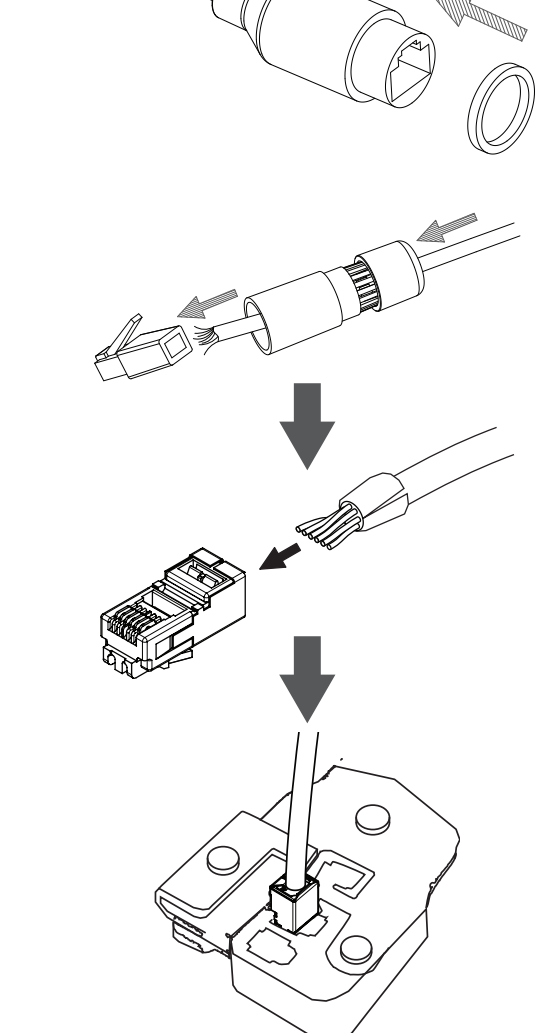

Section 2: Installation

#### **Step 5**

Connect the RJ-45 plug into the Ethernet connector, then screw the waterproof connector to the Ethernet connector by turning it about a half-turn clockwise.

**Step 6** Screw the back part of the waterproof connector clockwise until there is a tight seal around the Ethernet cable.

**If you are using PoE to power your camera,** use the power connector cap to seal the power connector.

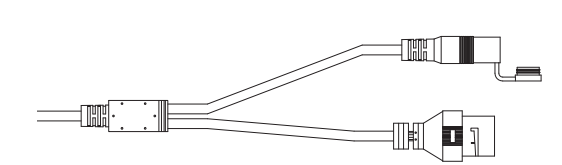

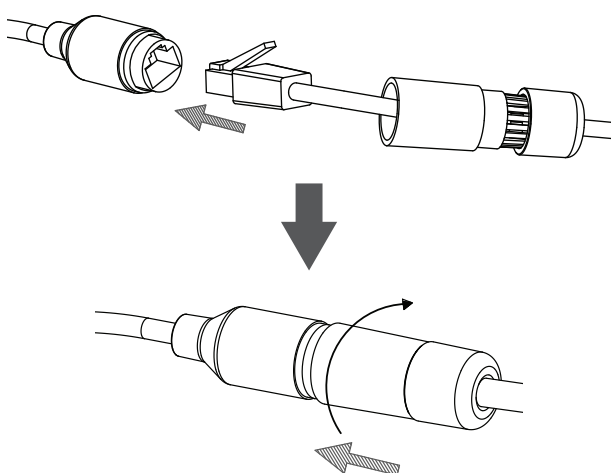

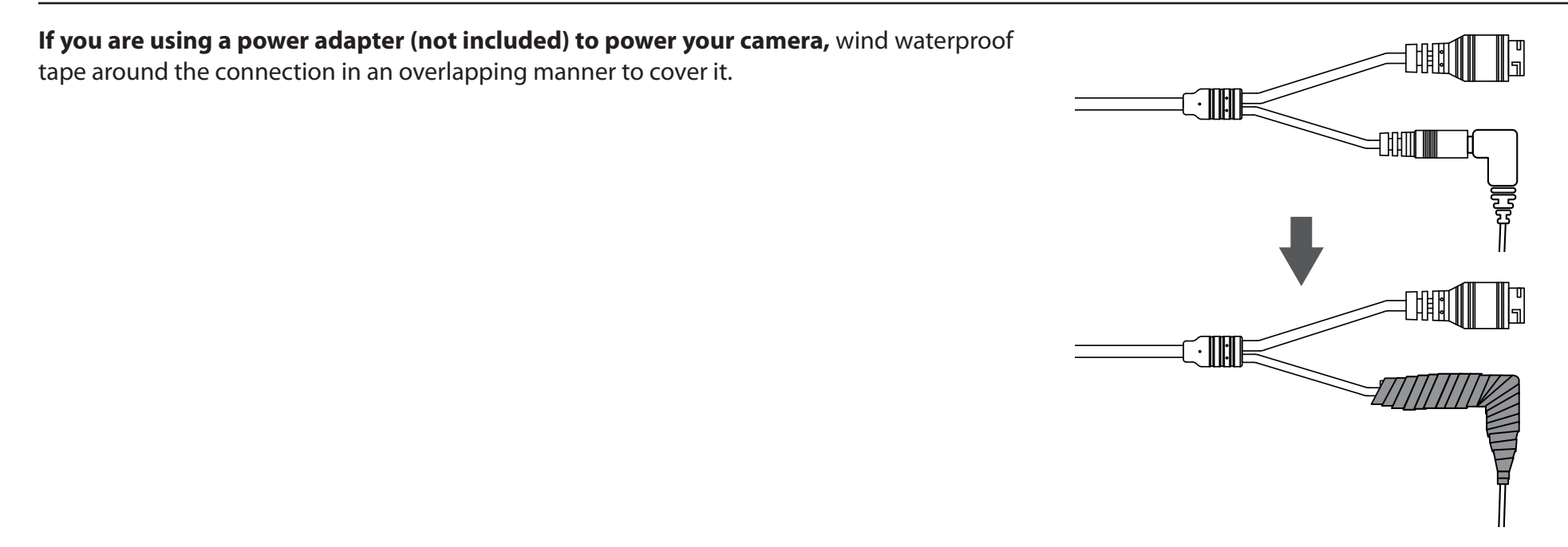

## **Software Installation**

#### <span id="page-13-0"></span>**Step 1**

Insert the DCS-4701E CD into your computer's CD-ROM drive to begin the installation.

If the Autorun function on your computer is disabled, or if the D-Link Launcher fails to start automatically, click the Start button and type **D:\autorun.exe** (where D: represents the drive letter of your CD-ROM drive) and press **Enter**.

<span id="page-13-1"></span>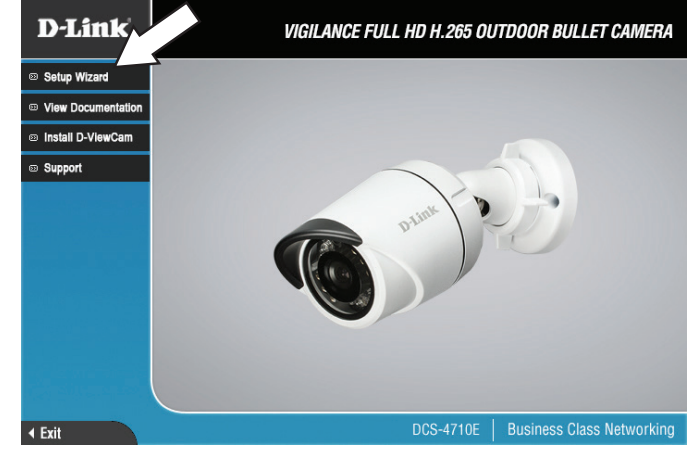

#### **Step 2** Click on the **D-Link Setup Wizard SE** icon that was created in your Windows Start menu (**Start > D-Link > Setup Wizard SE**).

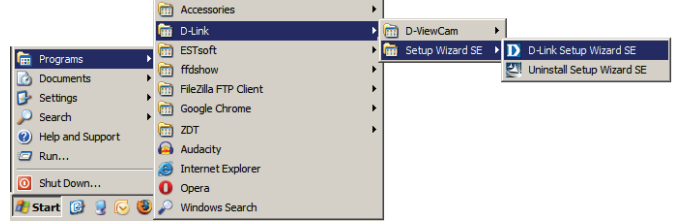

#### **Step 3**

The Setup Wizard will appear and display the MAC address and IP address of your camera(s). If you have a DHCP server on your network, a valid IP Address will be displayed. If your network does not use a DHCP server, the network camera's default static IP **192.168.0.20** will be displayed.

Select your camera, then click the **Wizard** button to continue.

#### **Step 4**

Enter the Admin ID and password. When logging in for the first time, the default Admin ID is **admin** with the password left blank.

Click the checkboxes if you wish to change the admin ID and password for the camera, and enter the new ID and password you wish to use.

Click **Next** to continue.

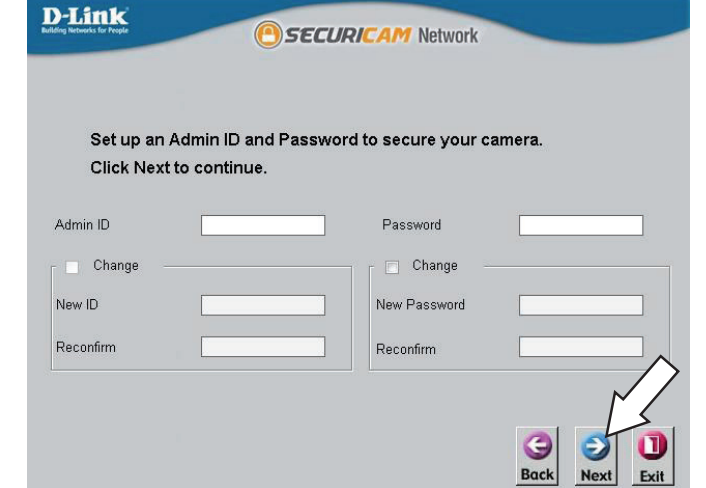

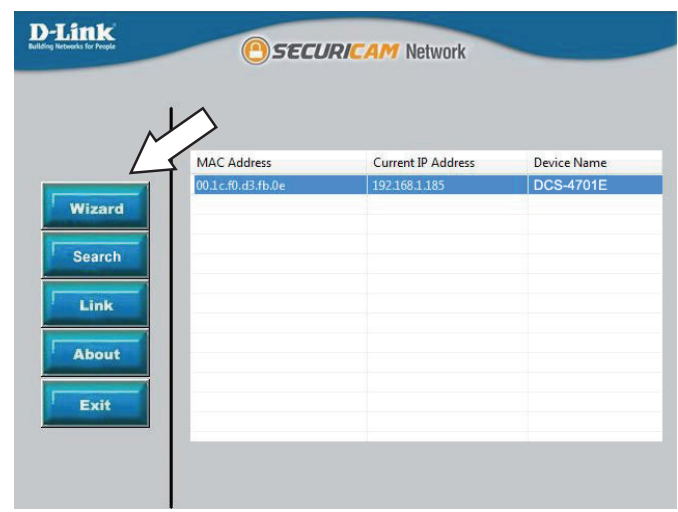

#### **Step 5**

Select **DHCP** if your camera obtains an IP address automatically from a DHCP server such as a router. Select **Static IP** if you want to manually enter the IP settings for the camera.

Click **Next** to continue.

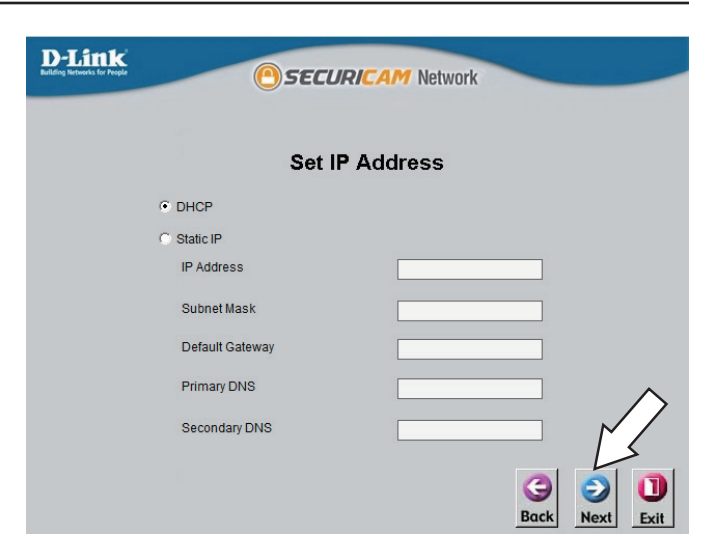

#### **Step 6**

Take a moment to confirm your settings and click **Restart**.

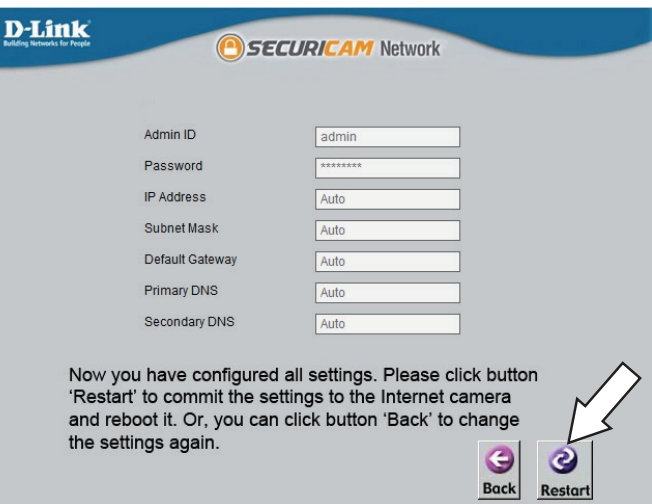

# **Configuration Using the Configuration Interface**

<span id="page-16-0"></span>After completing the Camera Installation Wizard, you are ready to use your camera. The camera's built-in Web configuration utility is designed to allow you to easily access and configure your DCS-4701E. At the end of the wizard, click **Link**, or enter the IP address of your camera into a web browser, such as Firefox. To log in, use the User name **admin** and the password you created in the Installation Wizard. If you did not create a password, the default password is blank. After entering your password, click **OK**.

#### **Step 1**

Click on the **D-Link Setup Wizard SE** icon that was created in your Windows Start menu (**Start > D-Link > Setup Wizard SE**).

#### **Step 2**

Select the camera and click **Link** to access the web configuration.

The Setup Wizard will automatically open your web browser to the IP address of the camera.

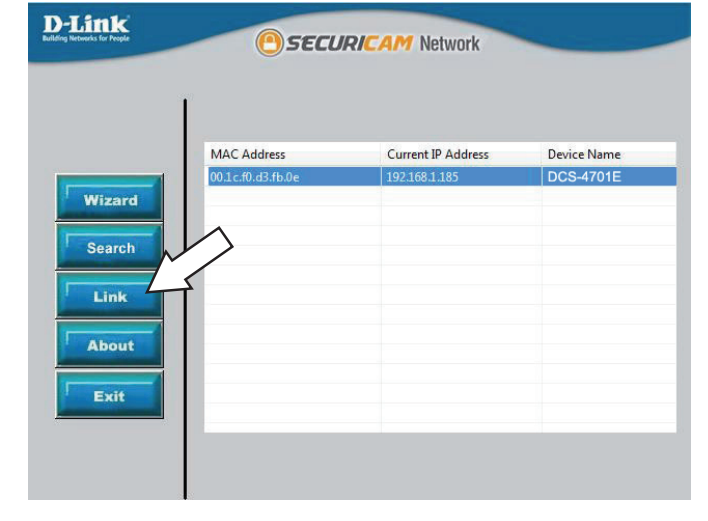

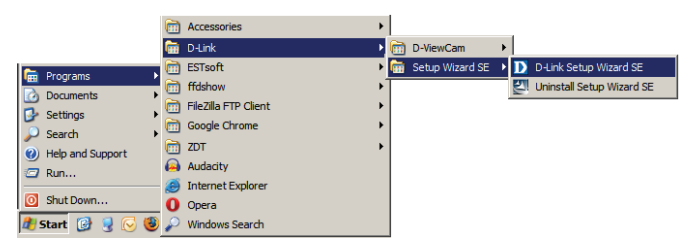

#### **Step 3**

The first time you connect to the camera, you will be asked to set a password for the administrator account. After entering a password, click **Save**.

OR

Under Password, enter the same password configured during setup and click **Login** to continue.

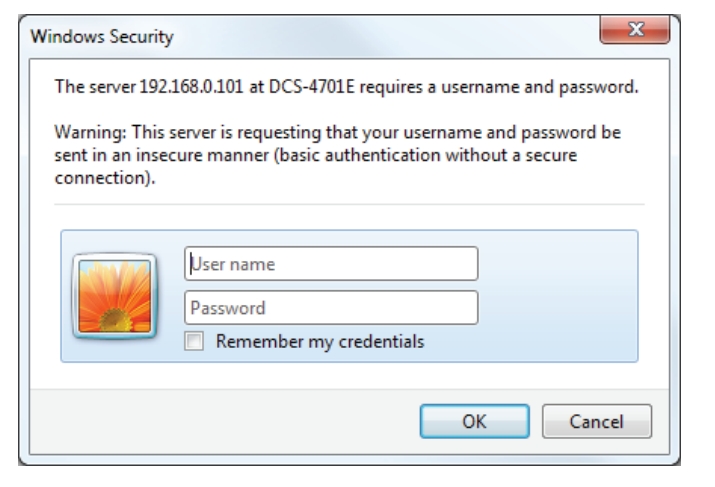

#### **Step 4**

This section displays your camera's live video. You can select your video profile and view or operate the camera.

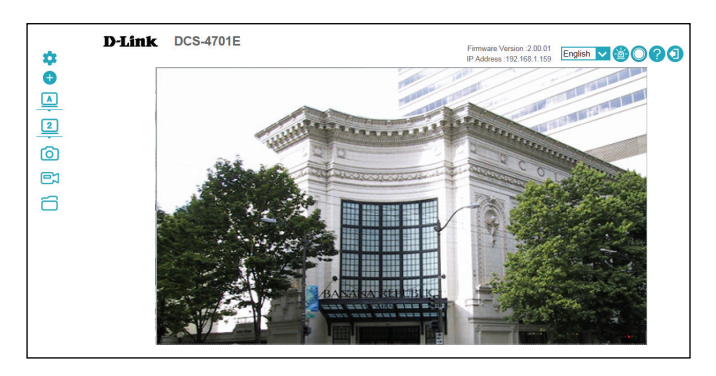

## **Live Video**

<span id="page-18-0"></span>This section shows your camera's live video. You may select any of the available icons listed below to operate the camera. You may also select your language using the drop-down menu on the left side of the screen.

If your view window area is less than your frame size, you can click and drag on the live video to move the camera view around. Refer to **["Video](#page-36-0)  [Stream" on page 37](#page-36-0)**.

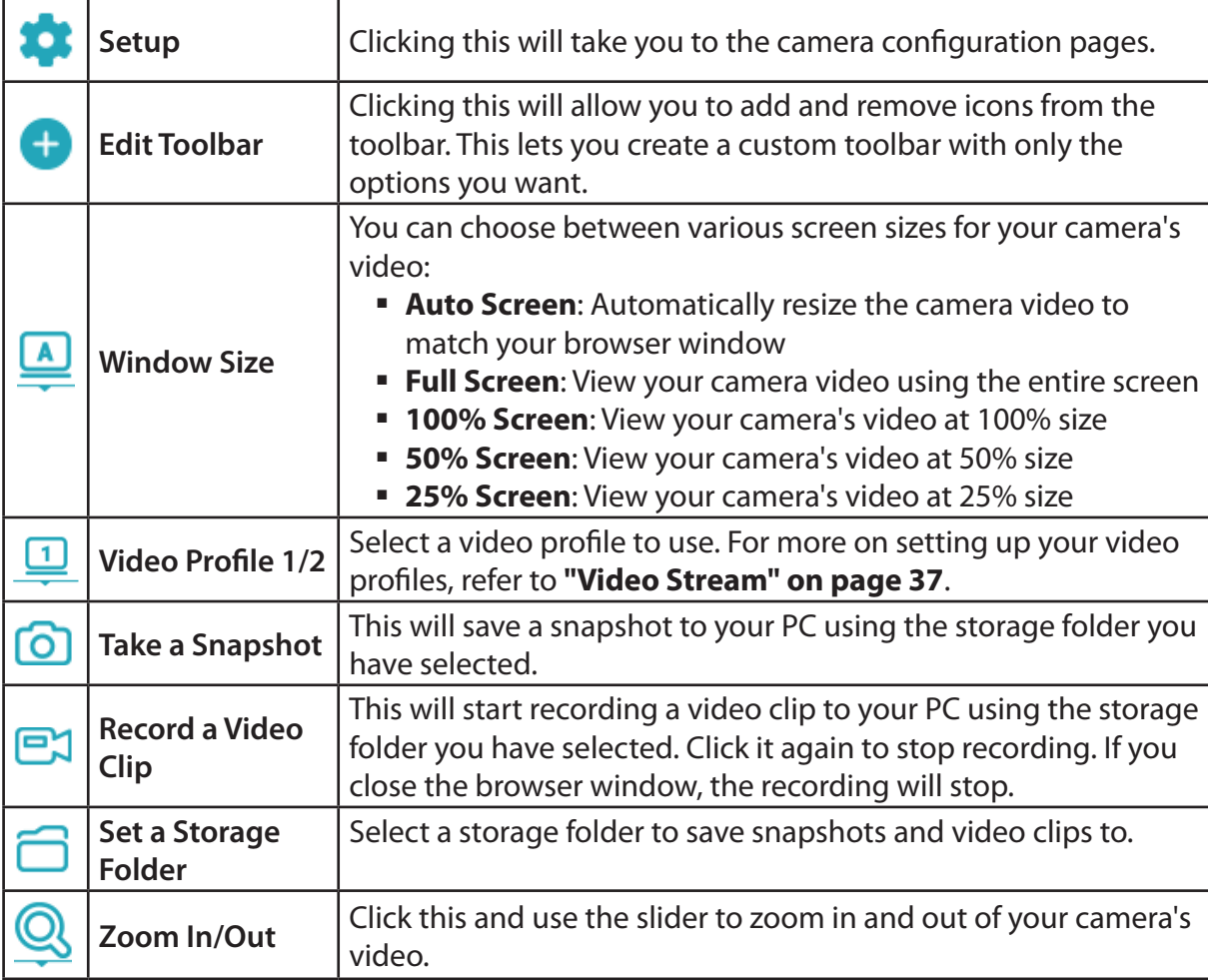

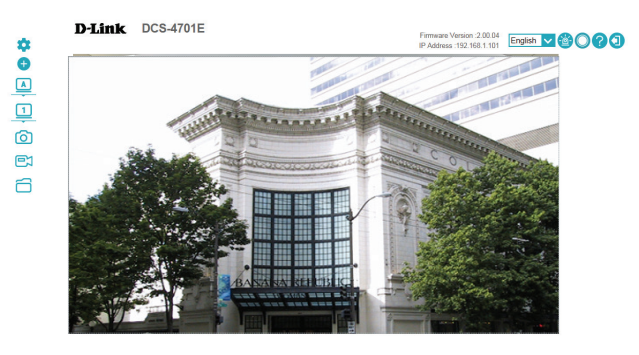

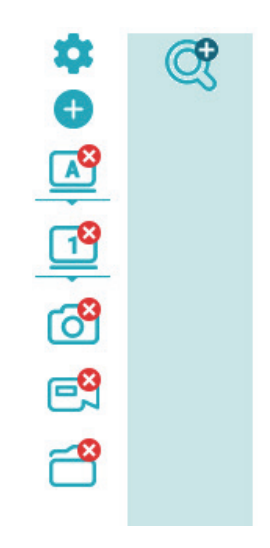

### Section 3: Configuration

You can find these icons in the top-right corner of the Live Video screen:

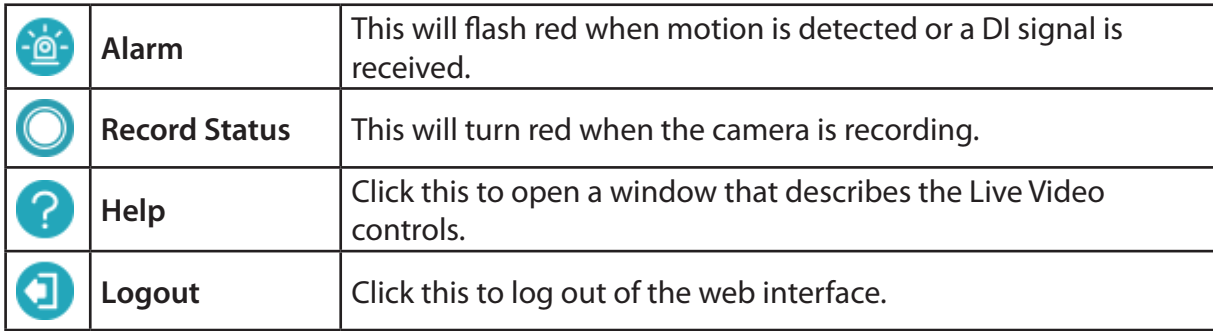

## **Setup Wizard**

<span id="page-20-0"></span>This page lets your use setup wizards to walk you through setting up your camera's network and motion detection settings.

**Network Setup**  Click on this button to start the Network Setup Wizard. Refer to **["Network](#page-21-1) Wizard: [Setup Wizard" on page 22](#page-21-1)**.

**Motion**  Click on this button to start the Motion Detection Setup Wizard. Refer to **Detection ["Motion Detection Setup Wizard" on page 24](#page-23-1)**.**Setup Wizard:**

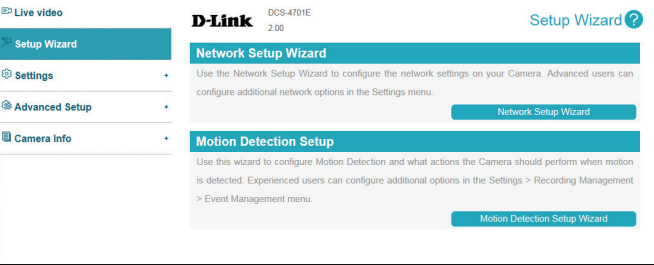

## **Network Setup Wizard**

<span id="page-21-0"></span>This wizard will guide you through a step-by-step process to configure your camera and connect it to the Internet. Click **Next** to continue.

<span id="page-21-1"></span>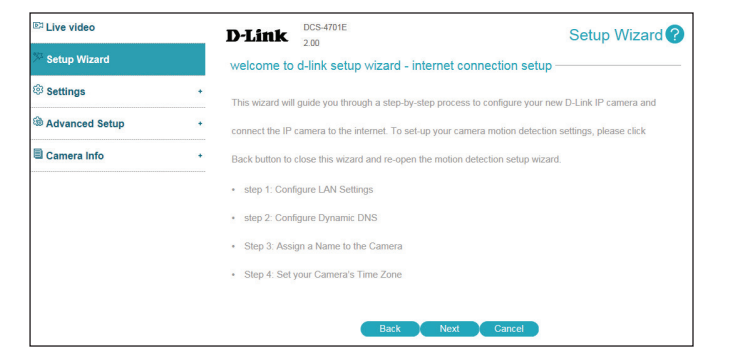

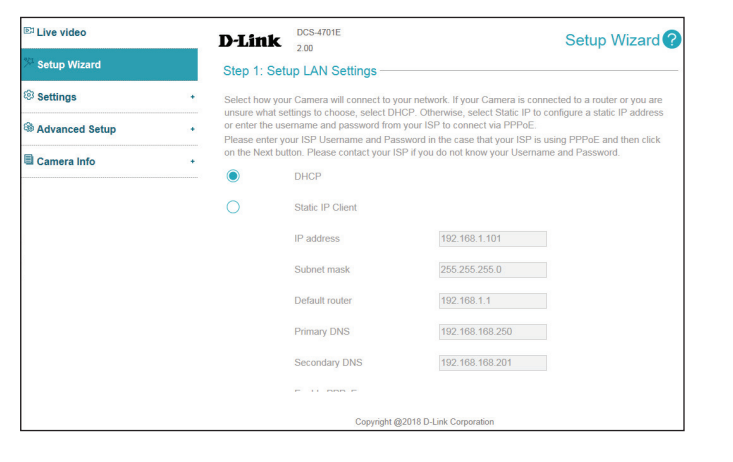

#### **Step 1:**

Select how the camera will connect to the Internet.

- If your camera is connected to a router, or you are unsure how your camera will connect to the Internet, select **DHCP**.
- Select **Static IP Client** if your Internet Service Provider has provided you with connection settings, or if you wish to set a static address within your home network. Enter the correct configuration information and click **Next** to continue.
- If you are using PPPoE, select **PPPoE** and enter your user name and password.

Click **Next** to continue.

#### **Step 2:**

If you have a Dynamic DNS account and would like the camera to update your IP address automatically, select **Enable DDNS** and enter your host information. Click **Next** to continue.

#### **Step 3:**

Enter a name for your camera and click **Next** to continue.

#### **Step 4:**

Set the correct time to ensure that all events will be triggered as scheduled. Click **Next** to continue.

#### **Step 5:**

Confirm the settings are correct and click **Apply** to save them. The settings will be saved to the DCS-4701E and the camera will restart.

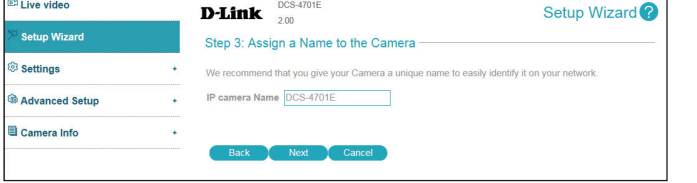

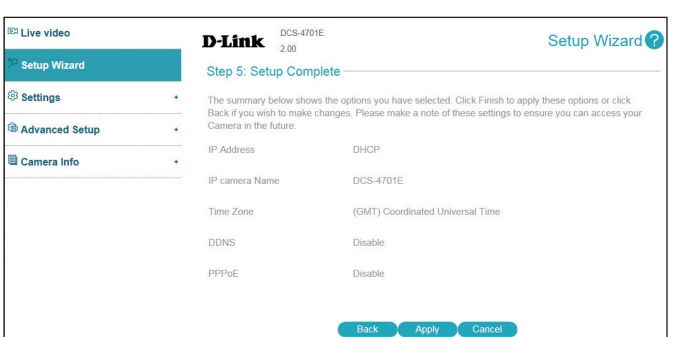

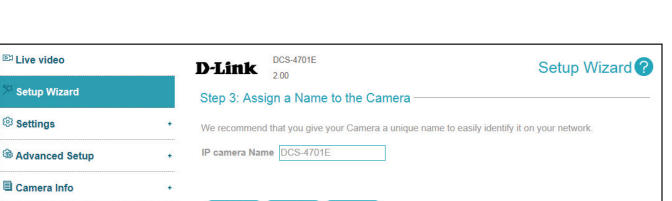

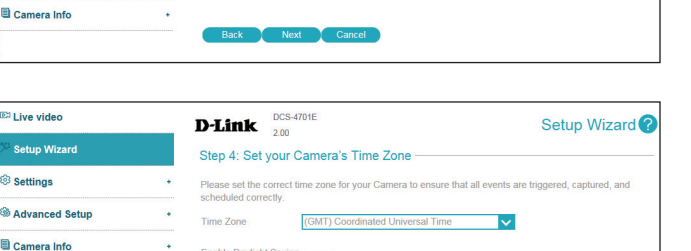

Enable Daylight Saving

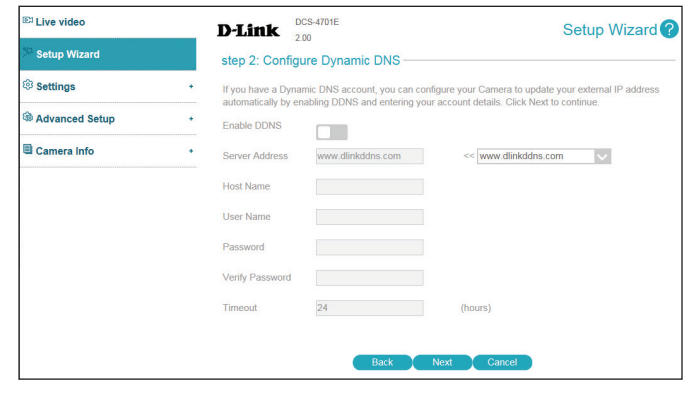

## **Motion Detection Setup Wizard**

<span id="page-23-0"></span>This wizard will guide you through a step-by-step process to configure your camera's motion detection functions.

Click **Next** to continue.

#### **Step 1**

This step will allow you to enable or disable motion detection, specify the detection sensitivity, and define what parts of the camera's view to monitor for motion.

You may specify whether the camera should capture a snapshot or record a video clip when motion is detected.

Please refer to **["Motion Detection" on page 47](#page-46-0)** for more information about how to configure motion detection.

Click **Next** to continue.

#### **Step 2**

This step allows you to enable motion detection based on a customized schedule. Specify the day and hours. You may also choose to always record whenever motion is detected.

Click **Next** to continue.

<span id="page-23-1"></span>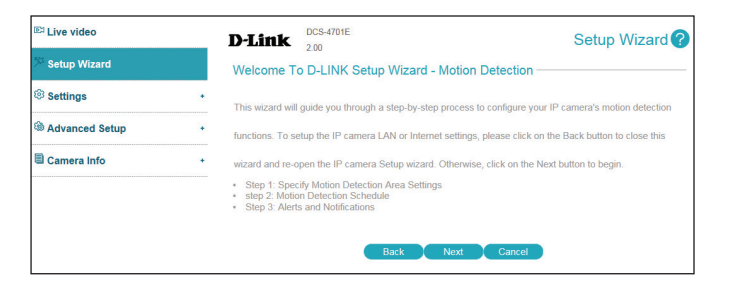

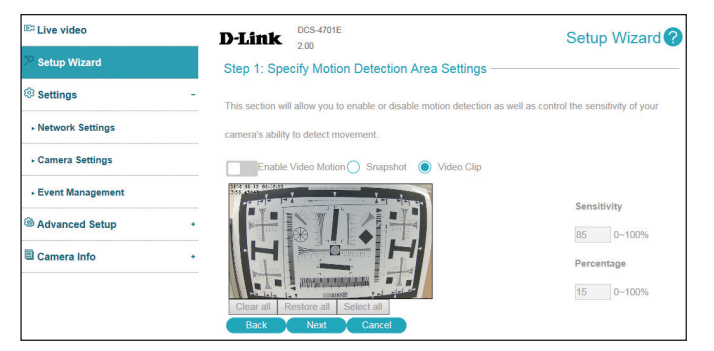

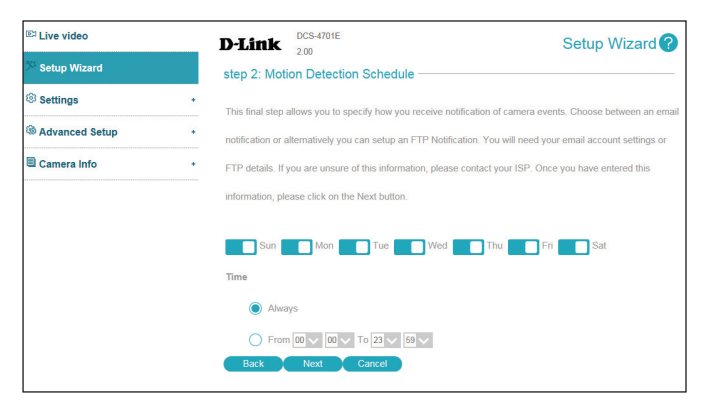

#### **Step 3**

This step allows you to specify where to send the snapshot/video clip/system log when motion is detected. Select **E-mail**, **FTP**, or **Network Storage** and enter the relevant information.

Click **Next** to continue.

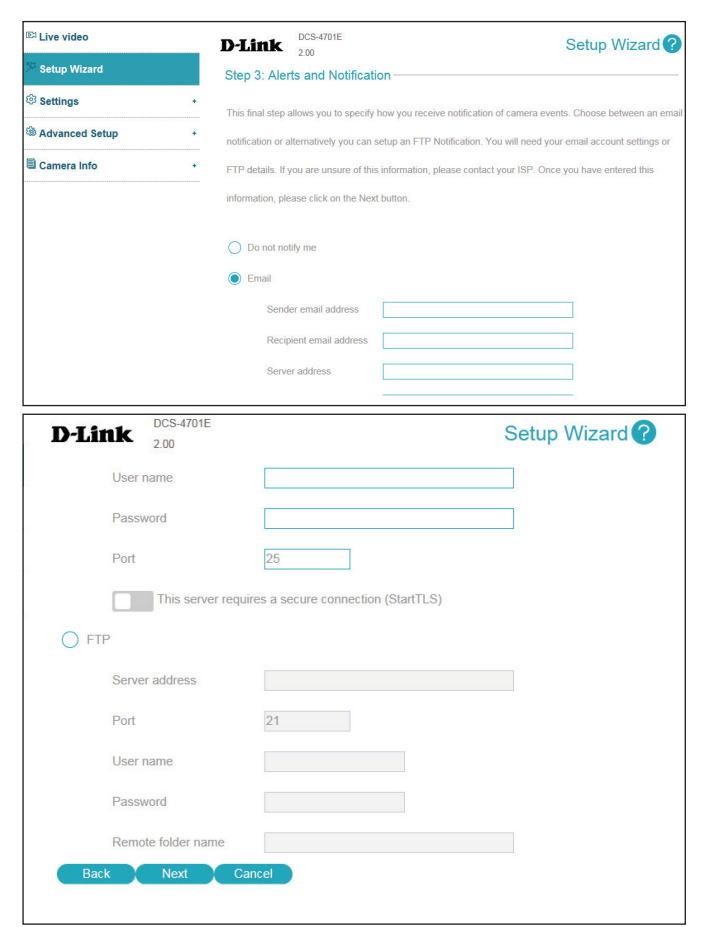

#### **Step 4**

You have completed the Motion Detection Wizard.

Please verify your settings and click **Apply** to save them.

Please wait a few moments while the camera saves your settings and restarts.

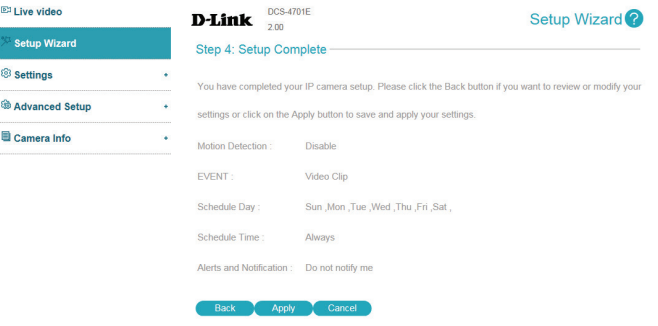

## **Settings Network Settings**

### **LAN Settings**

<span id="page-25-0"></span>Use this section to configure the network connections for your camera. All relevant information must be entered accurately. Please note that PPPoE must be disabled to make any changes on this page; refer to **["PPPoE" on page 27](#page-26-0)** for more details. After making any changes, click the **Save**  button to save your changes.

**DHCP:** Select this connection if you have a DHCP server running on your network and would like your camera to obtain an IP address automatically.

If you choose DHCP, you do not need to fill out the IP address settings.

Static IP Client: You may obtain a static or fixed IP address and other network information from your network administrator for your camera. A static IP address may simplify access to your camera in the future.

**IP address:** Enter the fixed IP address in this field.

- Subnet mask: This number is used to determine if the destination is in the same subnet. The default value is 255.255.255.0.
- Default router: Enter the router/gateway used to forward frames to destinations in a different subnet. Invalid router/gateway settings may cause the failure of transmissions to a different subnet.
- Primary DNS: Enter the primary domain name server for translating domain names to IP addresses.
	- Secondary Enter the secondary domain name server for translating domain names to **DNS:** IP addresses.

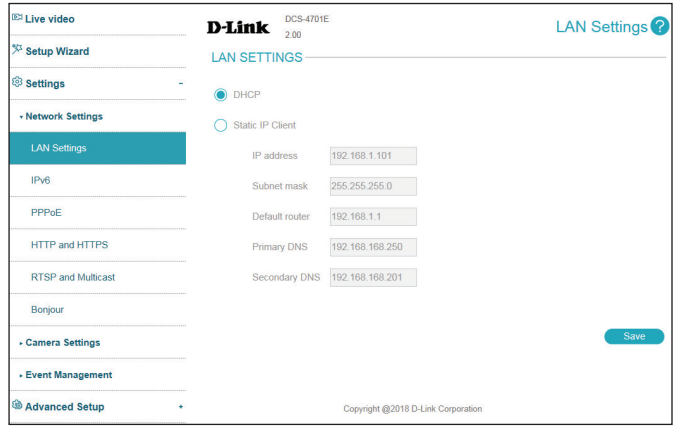

### **IPv6**

Use this section to configure your camera's IPv6 settings. After making any changes, click the **Save** button to save your changes.

**Enable IPv6:** Enable the IPv6 setting to use the IPv6 protocol.

**Manually** 

Setup The IP optional IP address, specify an optional router address, and an optional **Address:** primary DNS address. You can click the **Information** button to see the IPv6 Enabling the option allows you to manually set up the address, specify an address lists for the host, gateway, and DNS server.

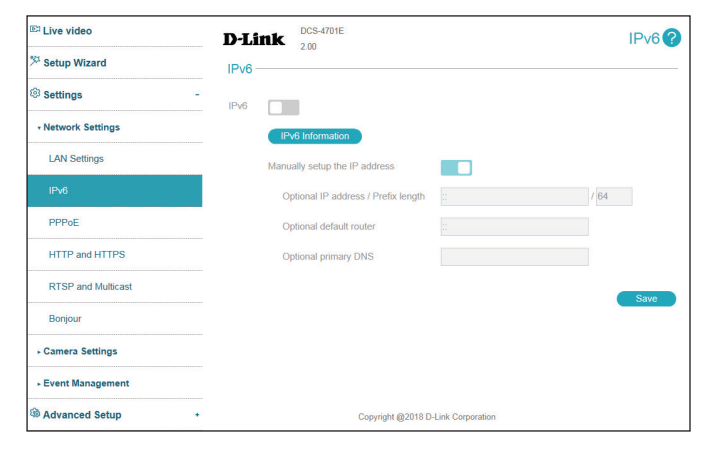

### **PPPoE**

Use this section to configure your camera's PPPoE settings. After making any changes, click the **Save** button to save your changes.

Enable PPPoE: Enable this setting if your network uses PPPoE.

**User Name / Password:** Enter the username and password for your PPPoE account. Re-enter your password in the Confirm Password field. You may obtain this information from your ISP.

**PPPoE Status:** This shows your current PPPoE connection status.

<span id="page-26-0"></span>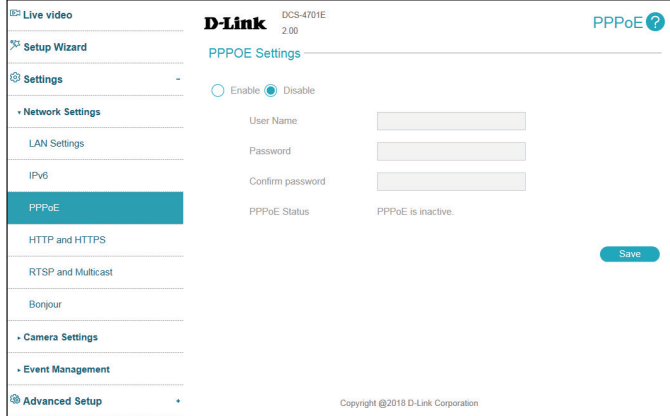

### **HTTP and HTTPS**

Use this section to configure the HTTP and HTTPS access settings for your camera. After making any changes, click the **Save** button to save your changes.

#### **HTTP**

**HTTP Port:** The default port number is 80.

**Access Name**  The default name is **video#.mjepg**, where **#** is the number of the stream. **for Stream 1~2:**

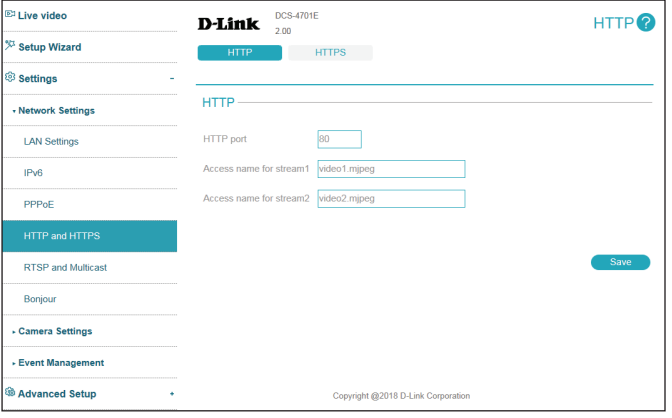

#### **HTTPS**

**HTTPS Port:** You may use a PC with a secure browser to connect to the HTTPS port of the camera. The default port number is 443.

**Enable** Enable the HTTPS service.

### **HTTPS Secure**

**Connection:**

**Create**  Choose the way the certificate should be created. Three options are **Certificate**  available:

- **Method:**
- Create a self-signed certificate automatically
- Create a self-signed certificate manually
- Create a certificate request and install
- **Status:** Displays the status of the certificate.
- **Note:** The certificate cannot be removed while the HTTPS is still enabled. To remove the certificate, you must first uncheck **HTTPS secure connection**.

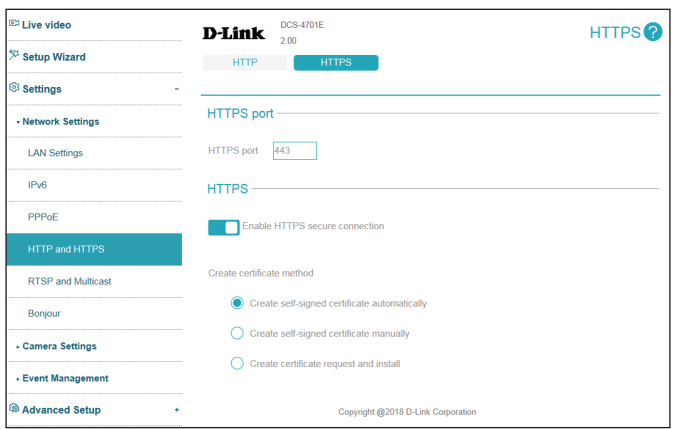

### **RTSP and Multicast**

Use this section to configure your camera's RTSP and multicast stream settings. After making any changes, click the **Save** button to save your changes.

#### **RTSP**

- Authentication: Choose to enable or disable RTSP digest encryption. Digest encryption uses MD5 hashes.
	- RTSP Port: The port number that you use for RTSP streaming to mobile devices, such as mobile phones or tablets. The default port number is 554.
- **Access Name**  You may specify the address of a particular stream. For instance, live1.sdp for Stream 1/2: can be accessed at rtsp://x.x.x.x/live1.sdp where the x.x.x.x represents the ip address of your camera.

#### **Multicast**

**Multicast for**  The DCS-4701E allows you to multicast each of the available streams via Stream 1/2: a group address and specify the TTL value for each stream. Enter the port and TTL settings you wish to use if you do not want to use the defaults.

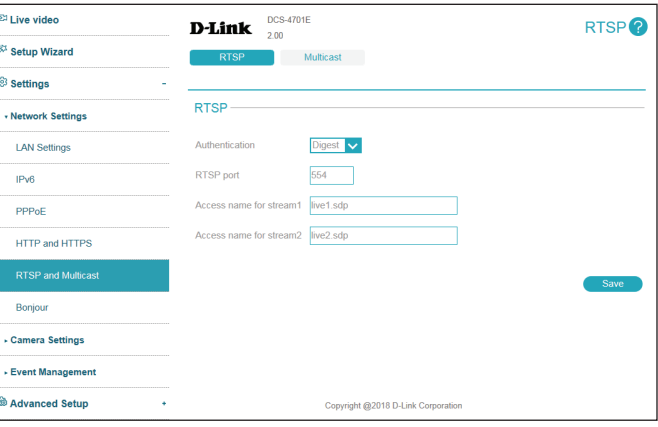

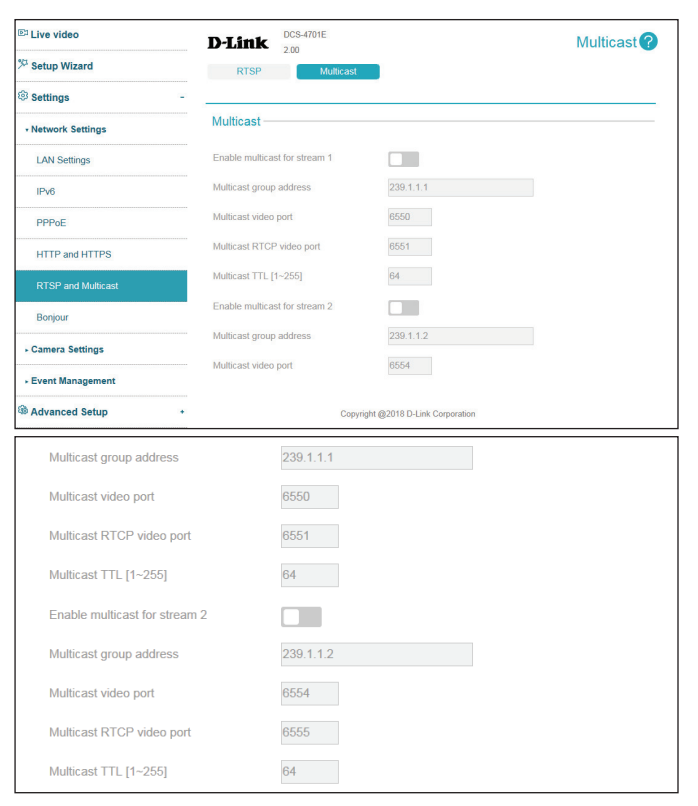

### **Bonjour**

Use this section to enable Bonjour, which allows your camera to be accessed more easily on your network. After making any changes, click the **Save** button to save your changes.

**Bonjour:** Enable this to enable Bonjour support.

**Bonjour Name:** Enter a name to identify this camera on Bonjour.

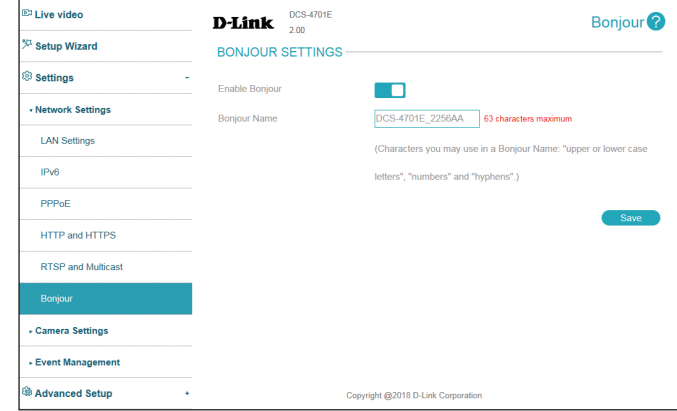

### **Camera Settings Camera Settings**

<span id="page-31-0"></span>Use this section to configure the device name and LED behavior for your camera. After making any changes, click the **Save** button to save your changes.

- **IP Camera**  Create a unique name for your camera that will be added to the file name **Name:** prefix when creating a snapshot or a video clip.
	- **LED:** You may specify whether or not to illuminate the status LED on the camera. For security reasons, this setting is set to **Off** by default.

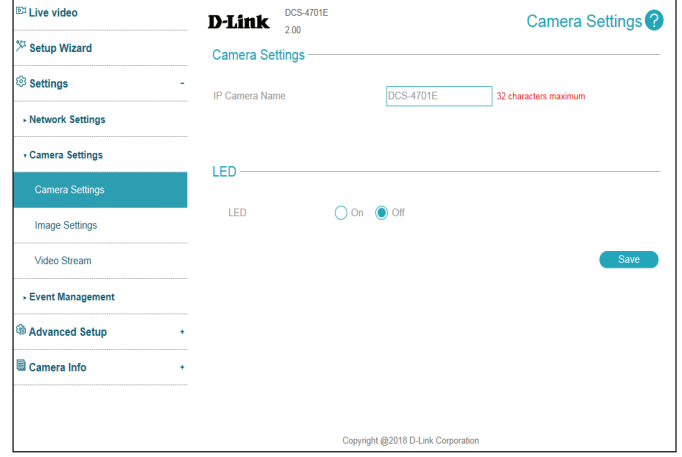

### **Image Settings**

In this section, you may configure the video image settings for your camera. All changes in the Image Settings section will be made immediately. For the other sections, after making any changes, click the **Save** button to save your changes.

#### **Image**

- **Mirror:** This will mirror the image horizontally.
- Flip: This will flip the image vertically. When turning Flip on, you may want to consider turning **Mirror** on as well.
- Anti-Flicker: Select the frequency used by your power lines to avoid interference or distortion.
- White Balance: Use the drop-down box to change white balance settings to help balance colors for different environments. You can choose from **Auto**, **Outdoor**, **Indoor**.
	- **Exposure**  Changes the exposure mode. Use the drop-down box to set the camera for **Mode: Indoor**, **Outdoor**, or **Night** environments, or to **Moving** to capture moving objects. You can also create 3 different custom exposure modes. Max Gain will limit the brightness of the exposure.
	- **Denoise:** This setting controls the amount of noise reduction that will be applied to the picture.

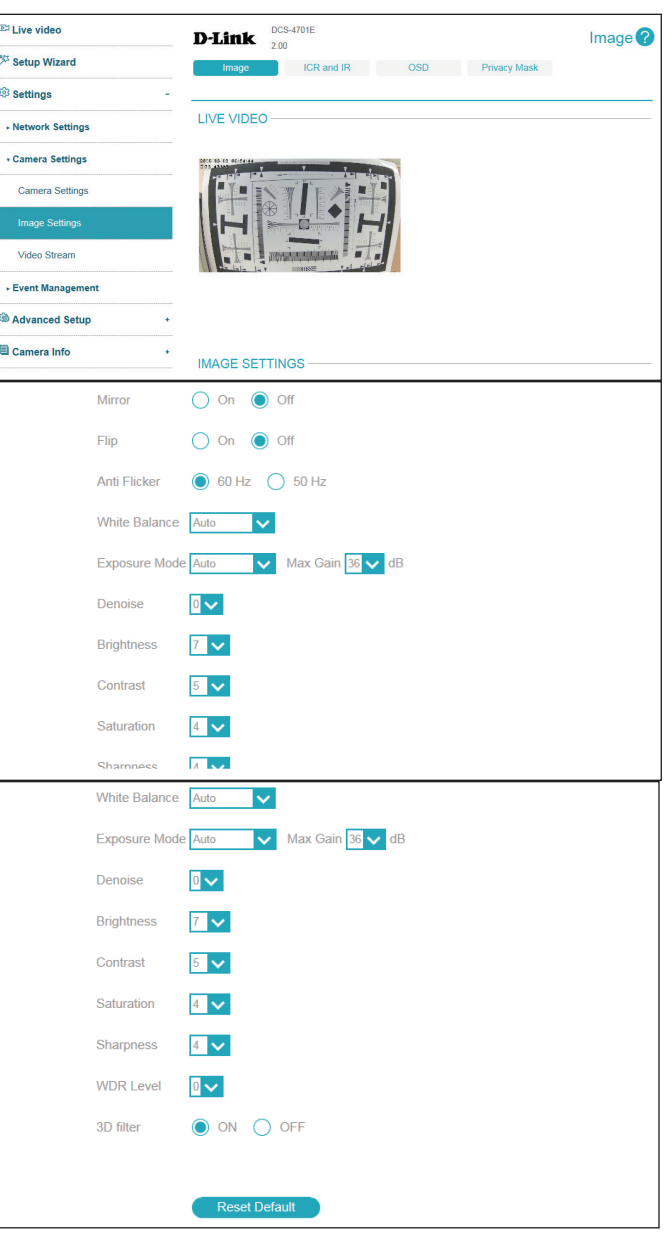

#### Section 3: Configuration

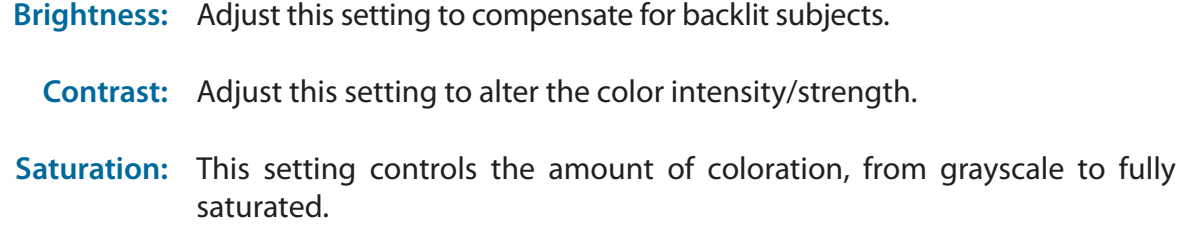

**Sharpness:** Specify a value to determine how much sharpening to apply to the image.

- WDR Level: Wide Dynamic Range (WDR) helps improve exposure, making it easier to see objects in very bright or dark areas of the camera's image. Specify a value to determine how much WDR adjustment to apply to the image, or select **None**.
	- **3D Filter:** This reduces the amount of image noise when viewing a low-light environment.

Reset Default: Click this button to reset the image to factory default settings.

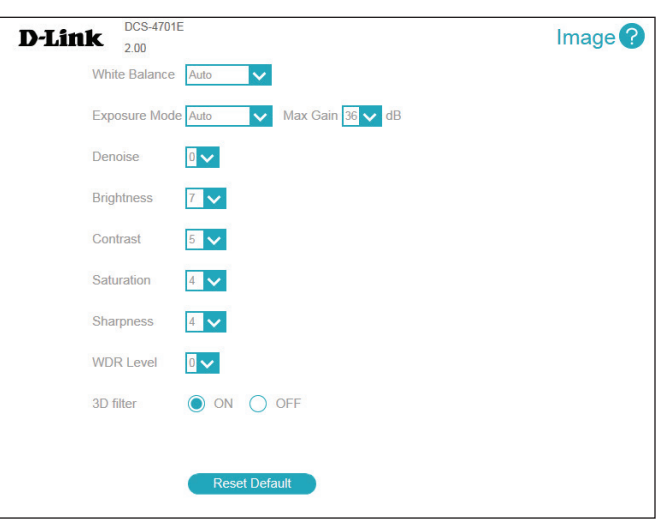

#### **ICR & IR**

Use this section to configure the IR LED and IR-cut removable filter behavior for your camera.

**ICR**

- **Automatic:** The Day/Night mode is set automatically. Generally, the camera uses Day mode and switches to Night mode when needed. Use the **Sensitivity** dropdown box to select when the camera should switch to Night mode. The text to the right of the drop-down box shows what the current lighting conditions are like, and you can refresh this information by clicking the **Refresh** button.
- Day Mode: Day mode enables the IR Cut Filter and turns off the IR LEDs.
- Night Mode: Night mode disables the IR Cut Filter and turns on the IR LEDs.
	- **Schedule**  Set Day/Night mode using the schedule set in the drop-down boxes. The **Mode:** camera will enter Day mode at the starting time and return to Night mode at the ending time. Activate the **Disable IR LED** to set Day mode for the set times.

**IR Light**

- **IR Light**  The camera can enable or disable the IR (infrared) light according to your **Control:** preferences. This setting provides additional controls depending on your specific application.
	- **Off:** Disables the IR light.
	- **On:** Enables the IR light.
- Sync With ICR: The IR light will turn on when the ICR filter is disabled (night mode).
	- Schedule: The IR light will turn on or off according to the schedule that you specify below.

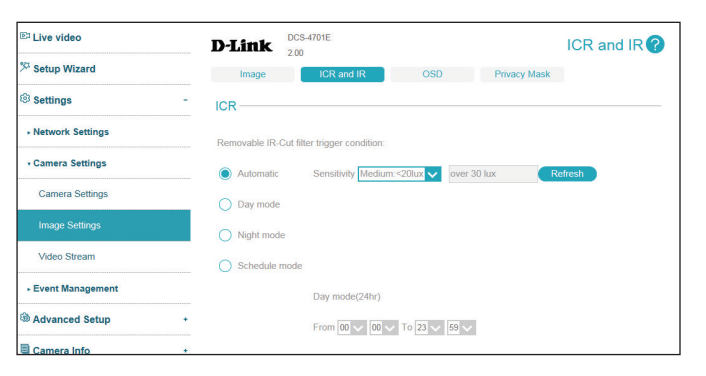

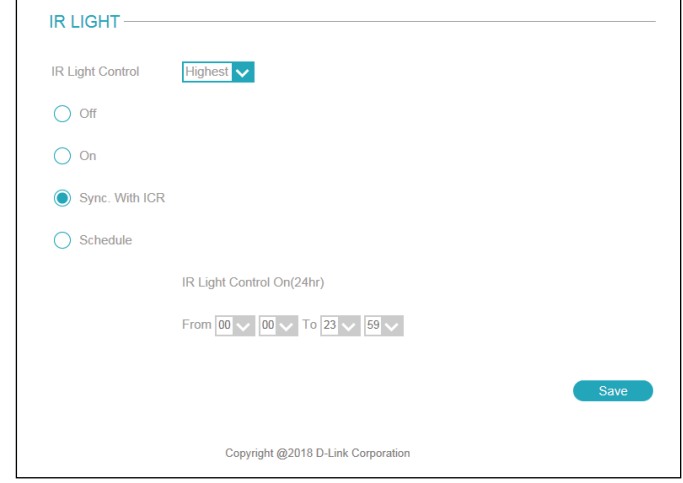

#### **OSD Settings**

- **OSD:** Select this option to enable the On-Screen Display feature for your camera. This will allow some information to appear in the top-left corner of the camera's video.
- Label: Enter a label for the camera, which will be shown on the OSD when it is enabled.

#### **Privacy Mask**

- **Enable Privacy Mask Setting:** The Privacy Mask setting allows you to click and drag the mouse cursor over the camera image to draw maximum 3 rectangular areas which will be blocked/excluded from recordings and snapshots. Click the Save button to save your changes.
	- **Restore All:** Clear all privacy mask areas.

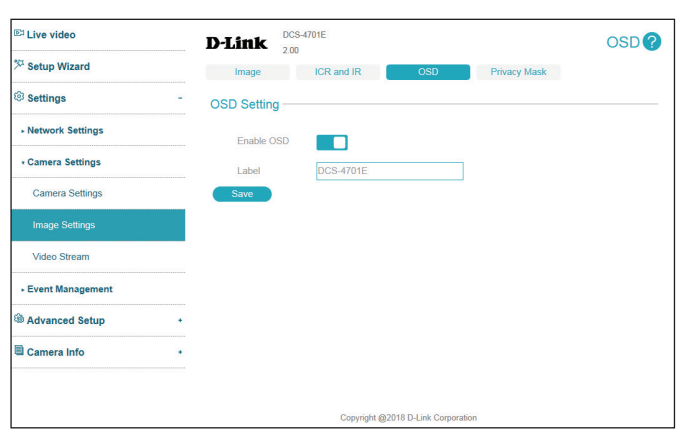

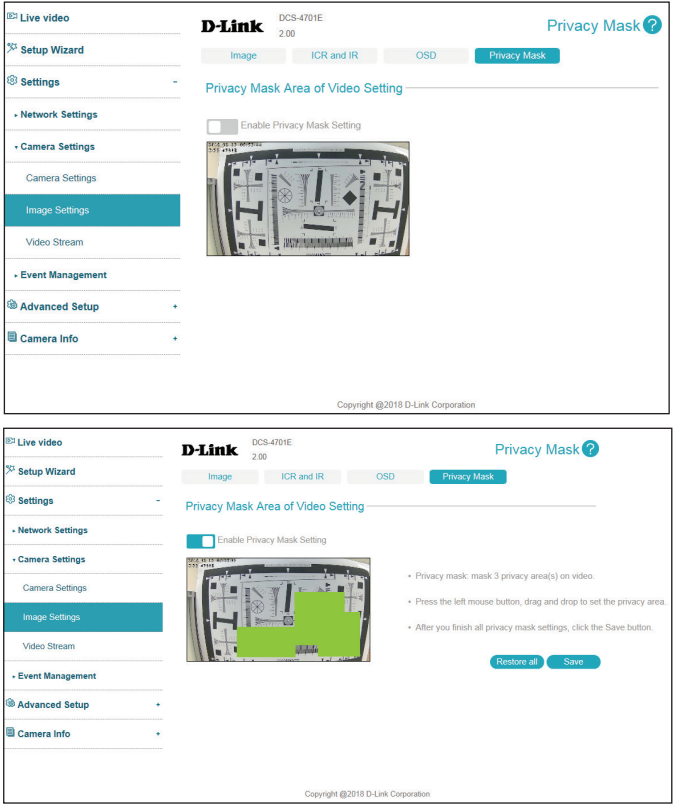
### **Video Stream**

You may configure up to 2 video profiles with different settings for your camera. This allows you to set different settings for recording video and for viewing your video remotely, for example. After making any changes, click the **Save** button to save your changes.

- Aspect Ratio: Set whether you want your camera to use a 4:3 or 16:19 aspect ratio for its video. When changing this setting, you will need to redo setup for motion detection, privacy masks, and preset points.
	- **Mode:** Set the video codec to be used to **H.264, H.265,** or **JPEG**.
	- Frame Size: Select what frame size to use. Frame size determines the total capture resolution. Larger frame sizes provide more detail, but will require more bandwidth.
- **Maximum**  You can set the maximum frame rate. A higher frame rate provides smoother Frame Rate: motion for videos and requires more bandwidth. Lower frame rates will result in stuttering motion and require less bandwidth.

<span id="page-36-0"></span>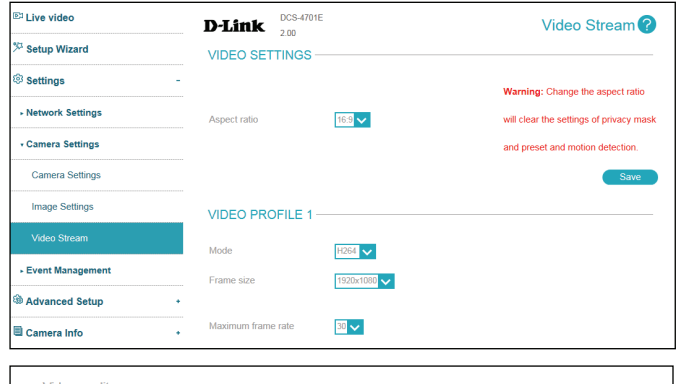

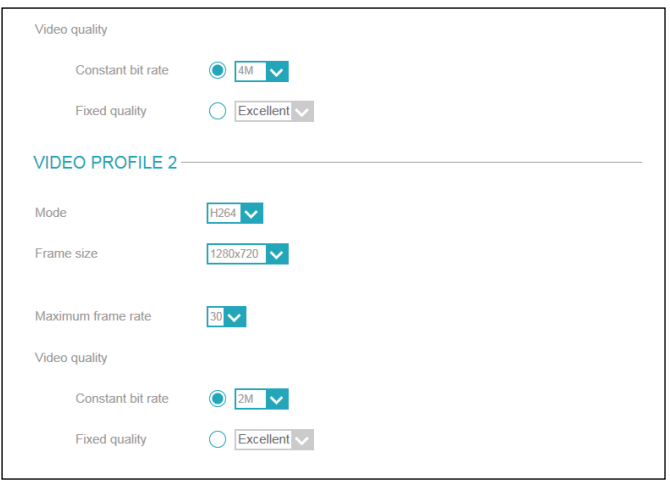

- **Constant Bit**  You can set the bit rate to use for this video profile. **Rate:**
- Fixed Quality: Select the image quality level for the camera to try to maintain. Higher quality levels will result in increased bit rates and use more bandwidth.

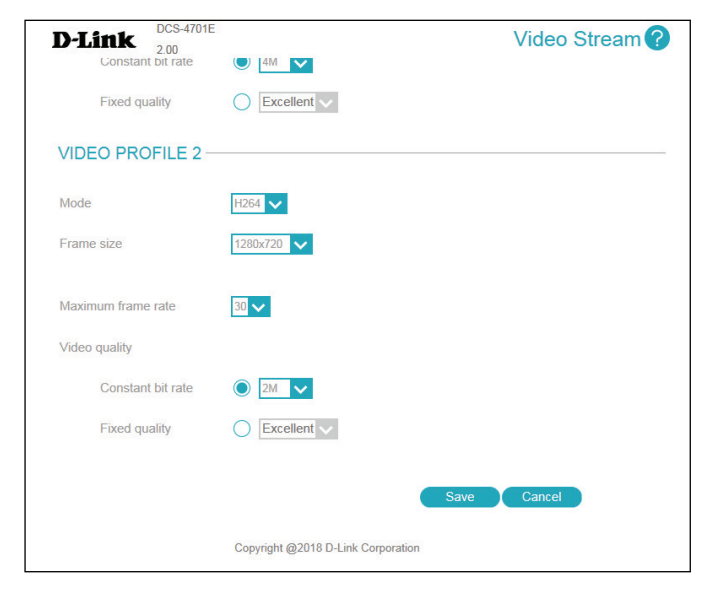

### **Event Management Event Management**

The DCS-4701E has a comprehensive event management system that lets you configure the camera to perform certain actions when an event occurs. For example, when motion is detected, you can have snapshots sent to an e-mail address. You can also configure the camera to take regular video recordings according to a schedule you define. Detailed information for the following steps can be found in the following pages.

#### **Step 1: Select your destination Server and Media type Step 2: Select your Trigger event and Action**

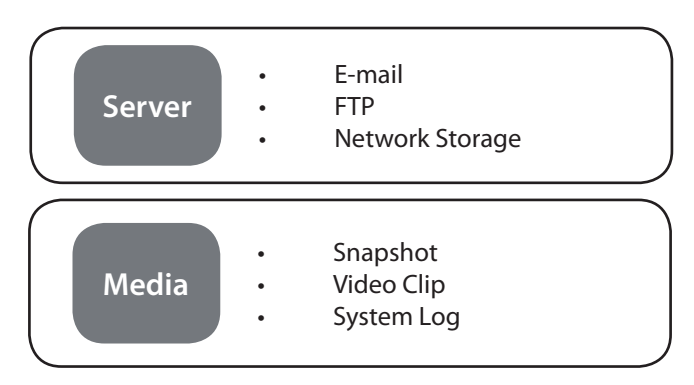

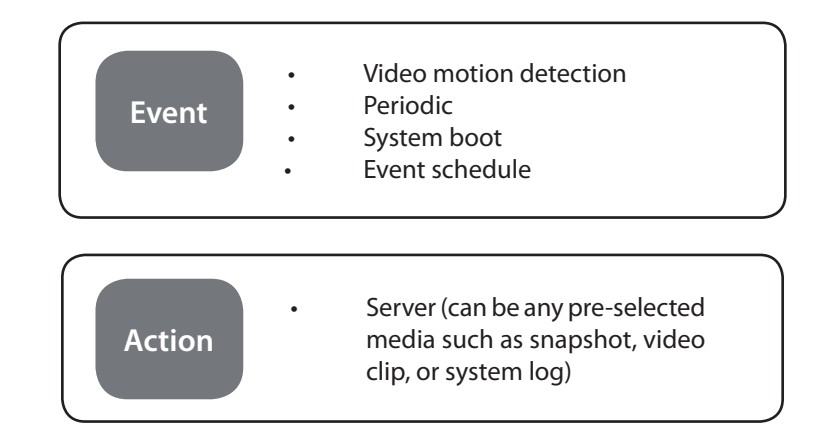

#### **When an event is triggered:**

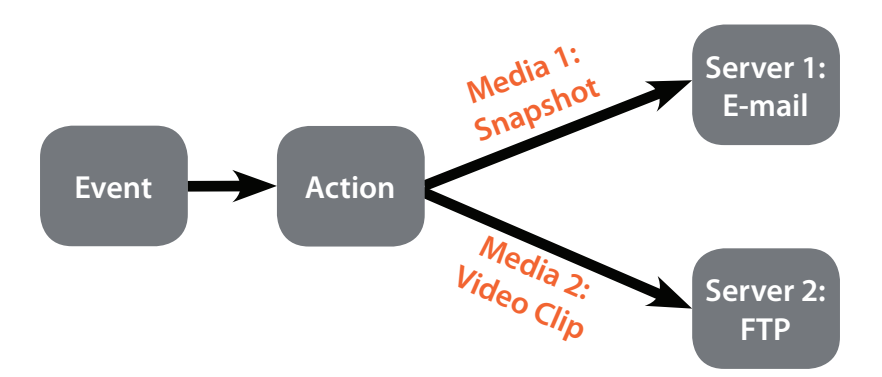

#### **Event Management**

The Event Setup page includes 4 different sections:

- Server
- Media
- Event Settings
- Recording
- 1. To add a new server, media, event, or recording item, click **Add**. A screen will appear and allow you to update the fields accordingly.
- 2. To delete the selected item from the server, media, event, or recording drop-down menus, click the **Delete** button next to it.
- 3. Click on the name of an item to edit it.

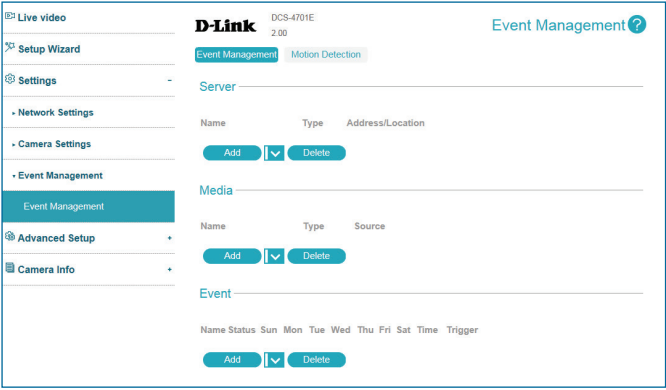

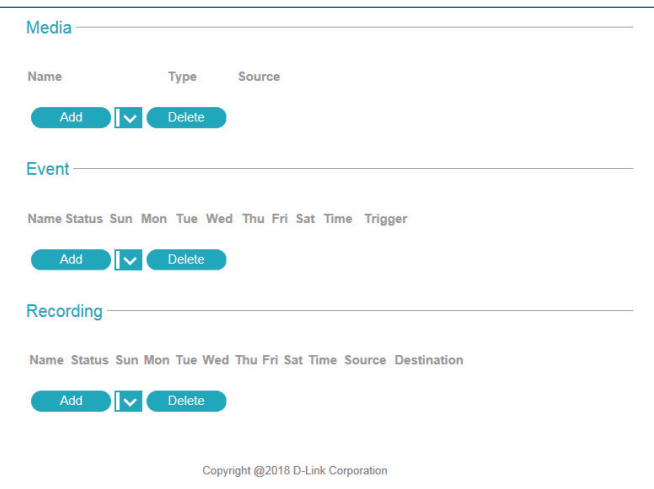

#### **Server**

You can configure a server for each server type, and up to 5 FTP servers. After making any changes, click the **Save** button to save your changes.

Server Name: Enter the name for the server.

- **Email:** If you want to use an e-mail address for your server, select this and enter the settings for your target e-mail account.
- FTP: If you want to use an FTP server for your server, select this and enter the settings for your target FTP server.
- Network If you want to use a network storage device for your server, select this and Storage: enter its settings here.

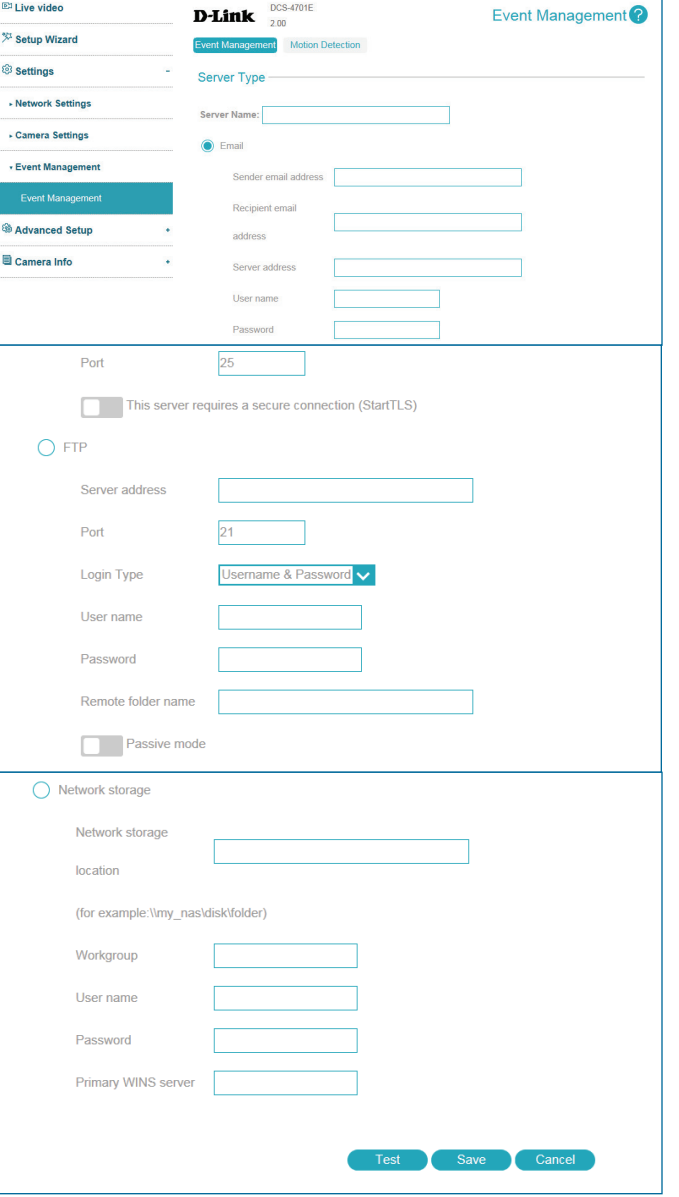

#### **Media**

There are three types of media: **Snapshot**, **Video Clip**, and **System Log**. You can make a media entry for each type. After making any changes, click the **Save** button to save your changes.

- **Media Name:** Enter a unique name for media type you want to create.
	- **Snapshot:** Select this option to set the media type to snapshots.
		- **Source:** Set the video profile to use as the media source. Refer to **["Video Stream" on](#page-36-0) [page 37](#page-36-0)** for more information on video profiles.
- Send pre-event Set the number of pre-event images to take. Pre-event images are images **image(s):** taken before the main event snapshot is taken.

Send post- Set the number of post-event images to take. Post-event images are images event image(s): taken after the main event snapshot is taken.

For example:

If both the Send pre-event images and Send post-event images are set to 4, a total of 9 images are generated after a trigger is activated.

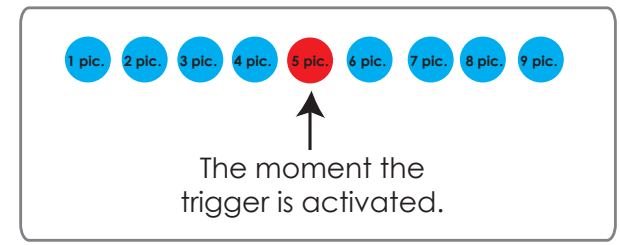

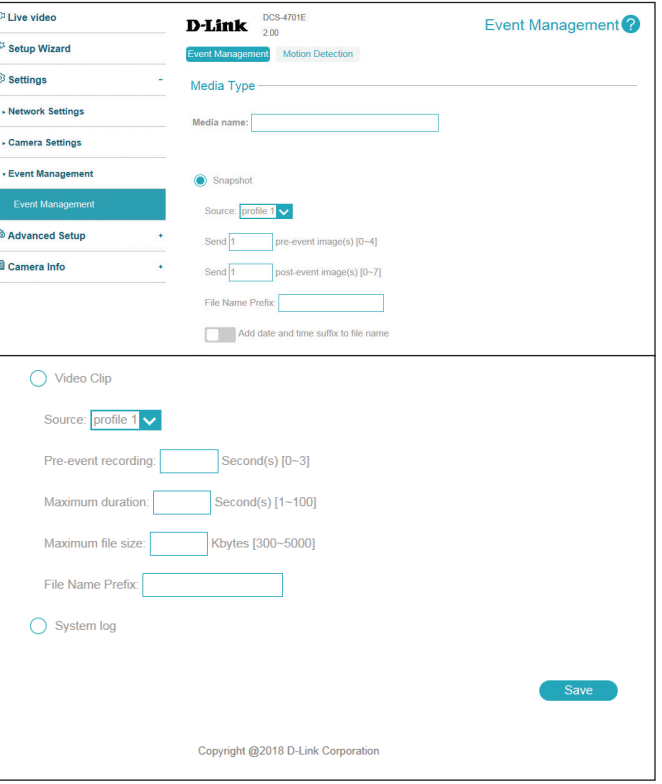

**File name**  The prefix name will be added to the file name. **prefix:**

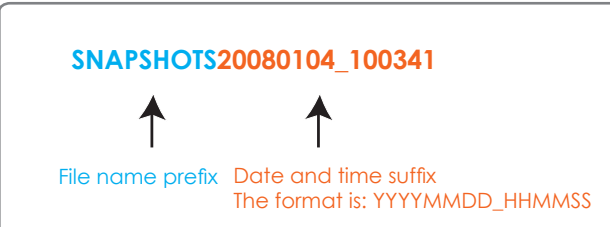

Add date and Enable this to add the date and time the snapshot was recorded as a file **time suffix to**  name suffix. **file name:**

**Video clip:** Select this option to set the media type to video clips.

**Source:** Set the video profile to use as the media source. Refer to **["Video Stream" on](#page-36-0) [page 37](#page-36-0)** for more information on video profiles.

Pre-event This sets how many seconds to record before the main event video clip starts. **recording:**

**Maximum**  Set the maximum length of video to record for your video clips. **duration:**

**Maximum file**  Set the maximum file size to record for your video clips. **size:**

**File Name**  This is the prefix that will be added to the filename of saved video clips. **Prefix:**

System log: Select this option to set the media type to system logs. This will save the event to the camera system log, but will not record any snapshots or video.

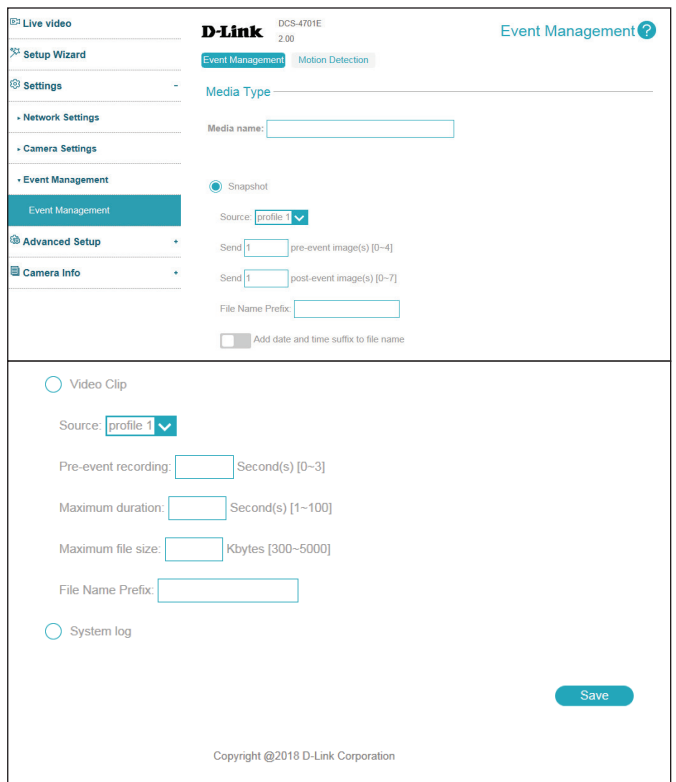

#### **Event**

Create and schedule up to three events with their own settings here. After making any changes, click the **Save** button to save your changes.

- **Event name:** Enter a name for the event.
- **Enable this** Toggle this to activate this event. **event:**
	- Priority: Set the priority for this event. Events with higher priority will be executed first.
	- **Delay for:** Specify the delay time before allowing this event to be triggered again. This is used for both motion detection events and event triggers.

#### **Trigger**

- Video Motion Selecting this will trigger the event when motion is detected during live Detection: video monitoring. Make sure you have enabled motion detection and specified what part of the image to monitor for motion. For more details, refer to **["Motion Detection" on page 47](#page-46-0)**.
	- Periodic: Selecting this will trigger the event in specified intervals. The trigger interval unit is in minutes.
- System Boot: Selecting this will trigger an event when the system boots up.

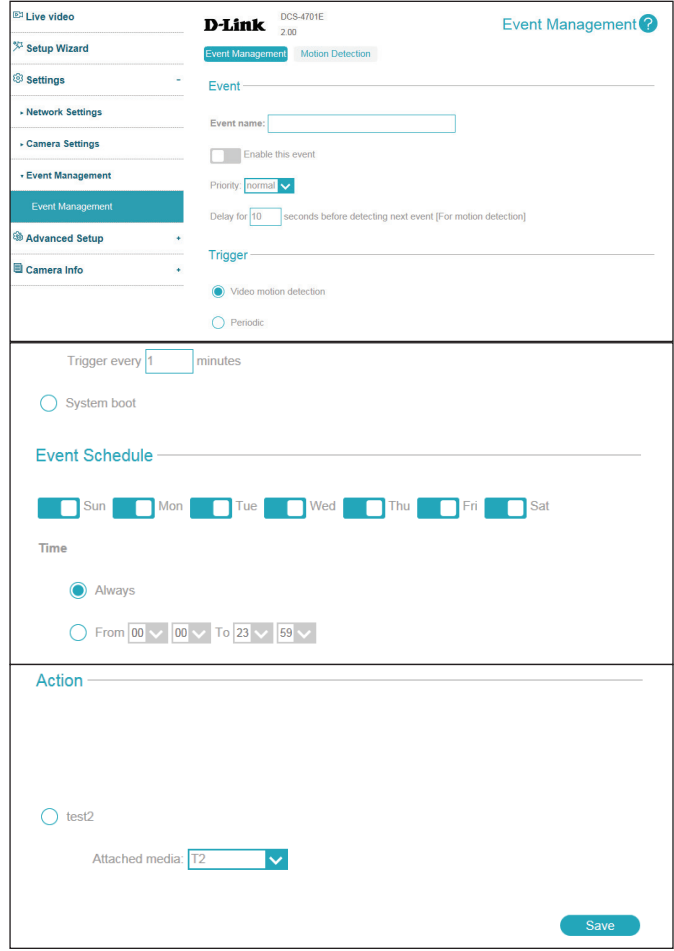

#### **Event Schedule**

Specify when you want to monitor for this event. Select which days to monitor for this event, then select **Always** or enter the time interval to monitor for the specified event.

**Action:** Select the actions you want the camera to take when the event happens. Select the Server to use, then choose the Media you want to save to it. Please note that you need to set up your Server and Media entries first.

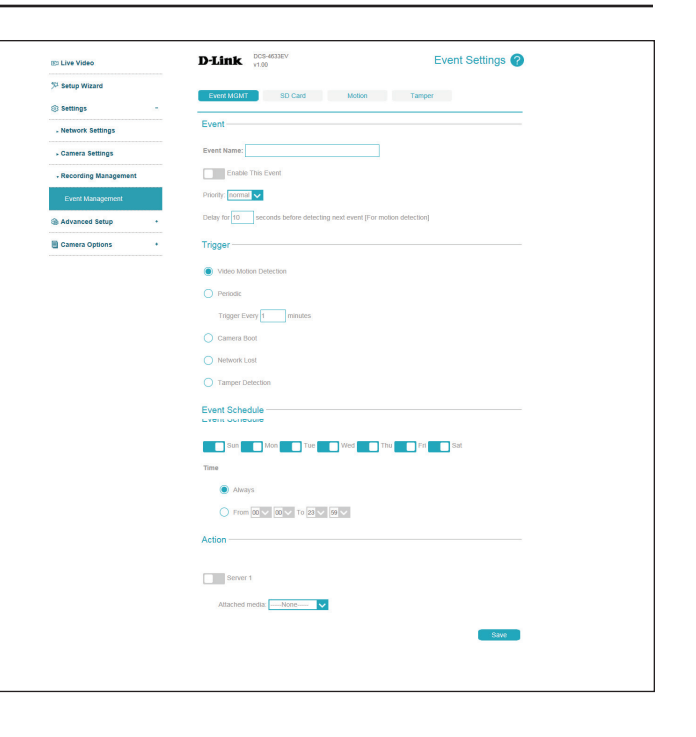

#### **Recording**

Here you can configure and schedule the recording settings. After making any changes, click the **Save** button to save your changes.

**Recording Entry Name:** Enter a name for the recording.

- **Enable This** Select this to enable the recording function. **Recording:**
	- Priority: Set the priority for this entry. An entry with a higher priority value will be executed first.
	- **Source:** Select the video profile to use as the recording source.

#### **Recording Schedule**

Use the checkboxes to set which days to record video on. Select **Always** to record for the entire day, or select **From** and select what period of time you want to record using the drop-down boxes.

- Destination: Select a storage destination that was configured in Server to send recordings there.
- If this is selected, files will be split based on the file size you specify. **Size of Each File for Recording:**

Time of If this is selected, files will be based on the maximum length you specify. **Each File for Recording:**

File Name The prefix name will be added to the beginning of the file name of the Prefix: recording file(s).

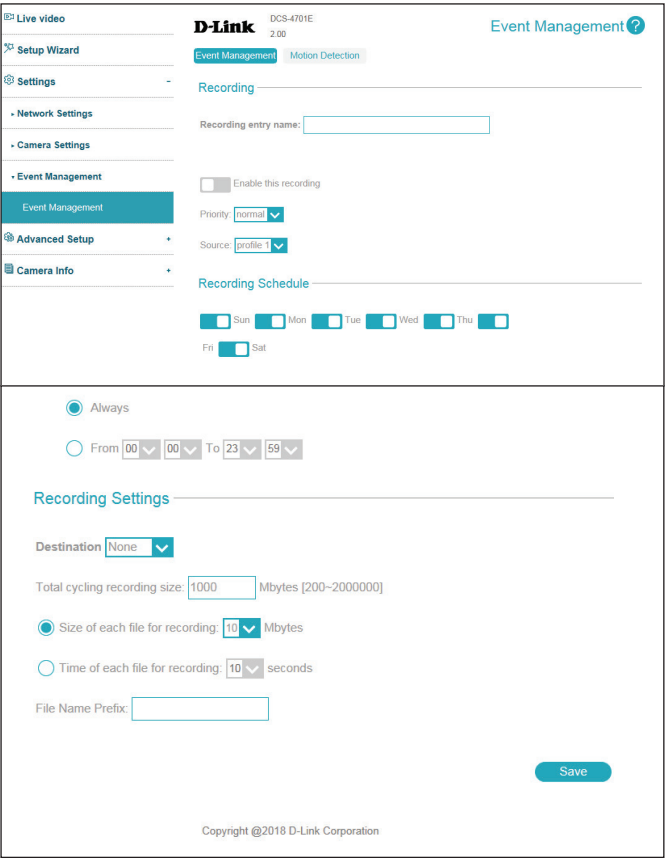

### **Motion Detection**

Motion detection enables the camera to monitor the video feed for movement. Here, you can adjust the sensitivity settings that determine whether motion is detected by the camera or not. After making any changes, click the **Save** button to save your changes.

- **Enable Video** Enable this to enable the motion detection feature of your camera. Please **Motion:** note that you must create at least one motion detection box for the camera to detect motion.
	- Sensitivity: Set how sensitive motion detection will be from 0% to 100%. A low sensitivity means that there must be large changes between two images in order to detect motion, and a high sensitivity means that even small changes will cause motion to be detected.

Low sensitivities may be useful when monitoring an area that has flickering lights or a window to the outside in view. High sensitivities may be useful when monitoring an area that rarely changes, such as a storeroom or warehouse.

**Percentage:** Set how much of the area being monitored for motion must change for motion to be detected. A low percentage means that only part of the area being monitored has to change to detect motion, and a high percentage means that most of the area needs to change to detect motion.

> Low percentages can be useful when monitoring an area such as a large room, and high percentages can be useful when you are only monitoring a specific part of the camera's view, such as a doorway.

<span id="page-46-0"></span>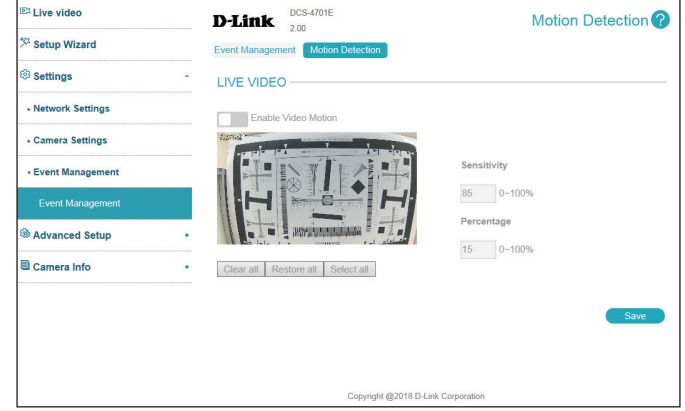

Status: status.

### **Advanced Setup Advanced UPnP**

Enabling Video Motion will allow your camera to use UPnP to automatically set up port forwarding on your router. After making any changes, click the **Save** button to save your changes.

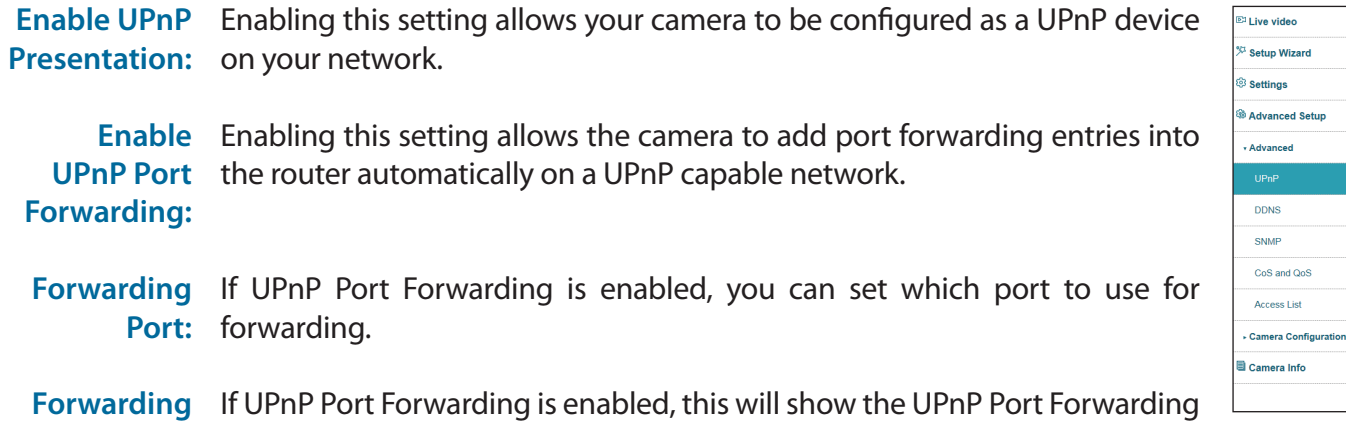

**D-Link**  $_{200}^{DCS-4701E}$ 

Enable UPnP presentation

Forwarding Port onwarding Status  $\blacksquare$ 

 $\Box$ 

 $1024$ 

Copyright @2018 D-Link Corp

UPnP forwarding is inactive

LiPnP

 $UPnPQ$ 

Save

### **DDNS**

DDNS allows you to compensate for changing IP addresses by having a URL that automatically points to the current IP address of your camera. To do this, you will need to have an account with one of the DDNS services listed in the drop-down box on this page. After making any changes, click the **Save** button to save your changes.

**DDNS:** Check this box to enable the DDNS function.

Server Address: Enter your DDNS server address, or select a service from the drop-down menu.

**Host Name:** Enter the host name of the DDNS service.

- User Name: Enter the username or e-mail address used to connect to the DDNS service.
- Password: Enter the password used to connect to the DDNS service.

**Verify**  Enter your DDNS service password again.

**Password:**

- **Timeout:** You can set up how often the camera notifies the DDNS service of its current global IP address by entering a whole number in hours.
- **Status:** This shows the current status of your DDNS updates.

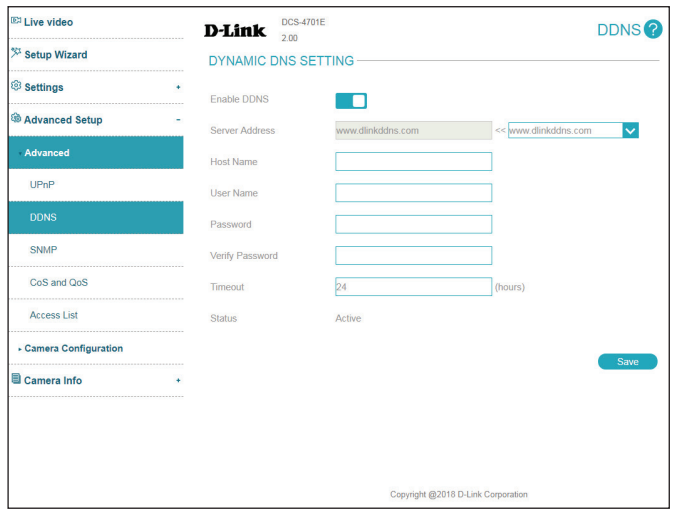

### **SNMP**

Here you can set the Simple Network Management Protocol (SNMP) settings for the camera, which allow for SNMP management of the camera. After making any changes, click the **Save** button to save your changes.

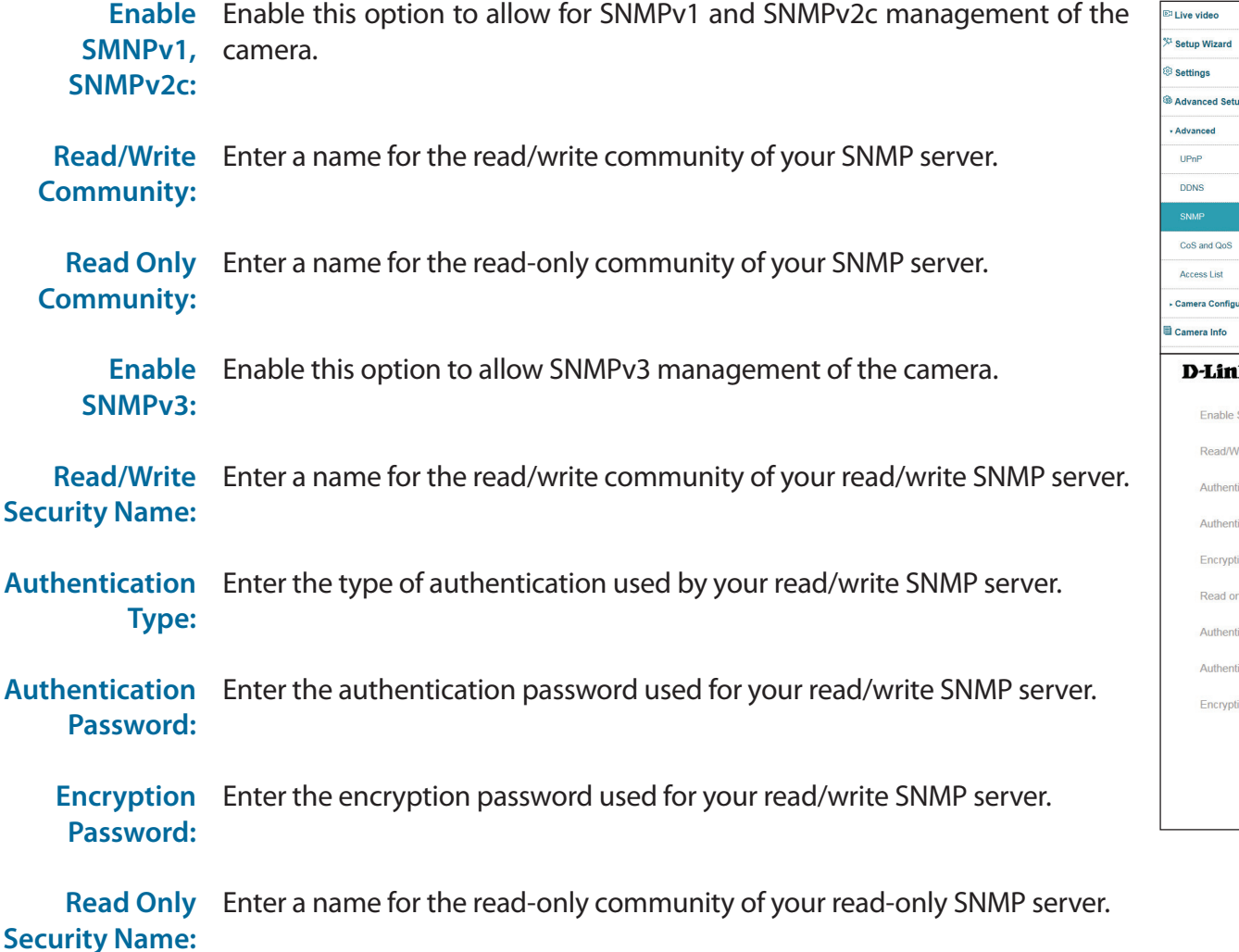

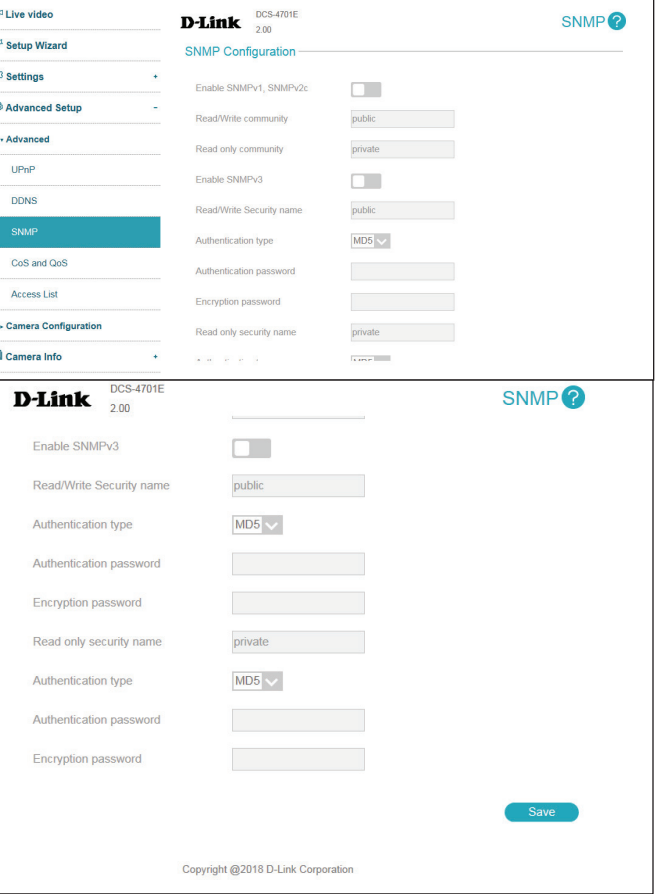

#### Section 3: Configuration

- Authentication Enter the type of authentication used by your read-only SNMP server. **Type:**
- Authentication Enter the authentication password used for your read-only SNMP server. **Password:**
	- **Encryption** Enter the encryption password used for your read-only SNMP server. **Password:**

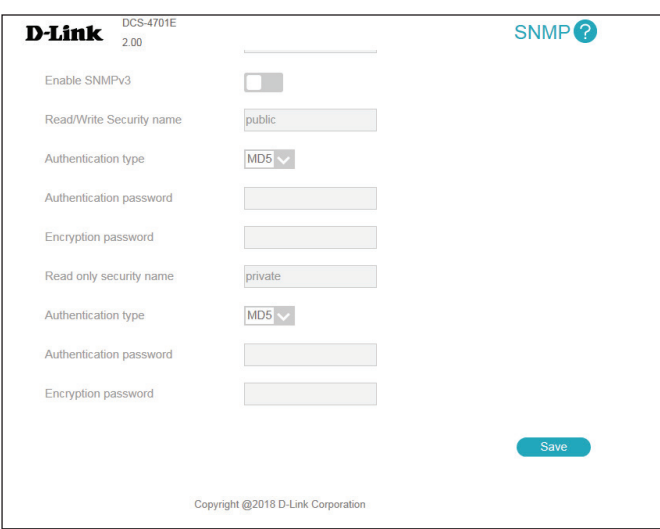

### **CoS and QoS**

Class of Service (CoS) and Quality of Service (QoS) allow you to prioritize surveillance traffic on your network to ensure that your cameras can stream video smoothly and remain accessible even when there is heavy traffic on your network. Your network must support CoS or QoS in order to use them. After making any changes, click the **Save** button to save your changes.

**Enable CoS:** Enabling the Class of Service setting implements a best-effort policy to prioritize traffic without making any bandwidth reservations.

> To use CoS, enable it, enter the VLAN ID to use for the camera, and set the priority for your **Live Video**, **Live Audio**, **Event/Alarm**, and **Management** camera traffic.

Enable QoS: Enabling QoS allows you to specify a traffic priority policy to ensure a consistent Quality of Service during busy periods. If the network camera is connected to a router that itself implements QoS, the router's settings will override the QoS settings of the camera.

> To use QoS, enable it and set the priority for your **Live Video**, **Live Audio**, **Event/Alarm**, and **Management** camera traffic.

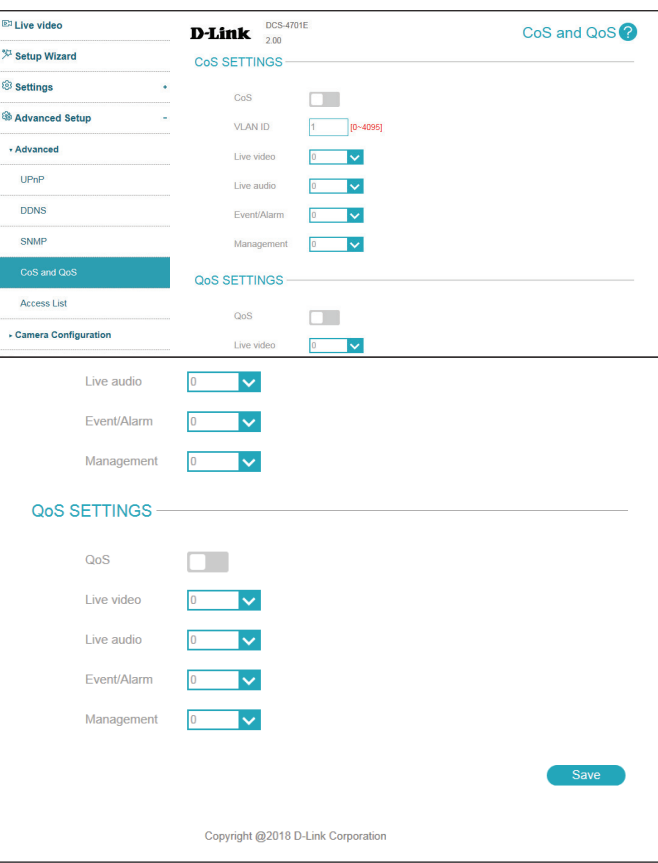

### **Access List**

Here you can define which IP addresses are allowed to view your DCS-4701E. You can set up to 7 IP address ranges for both the allow and deny lists.

**Allow List:** The section lets you define what IP addresses have access rights to the camera.

> **Note**: When adding entries to the Allow list, make sure the first entry includes the IP address of the computer or device you are using to access the camera. Otherwise, you may be blocked from accessing the camera after adding the entry to the Allow list.

**Start IP** The starting IP address of the IP address range for the devices (such as a Address: computer) that have permission to access the video of the camera.

- End IP Address: The ending IP address of the IP address range for the devices (such as a computer) that have permission to access the video of the camera. Click **Add** to save your changes.
	- **Delete Allow**  Select an entry to remove from the Allow List, then click **Delete**. **List:**
		- Deny List: The list of IP addresses that have no access rights to the camera.
			- **Start IP** The starting IP address of the IP address range for the devices (such as a Address: computer) that will be denied access to the camera.
- End IP Address: The ending IP address of the IP address range for the devices (such as a computer) that will be denied access to the camera. Click **Add** to save your changes.
	- **Delete Deny** Select an entry to remove from the Deny List, then click Delete. **List:**

**Note**: All addresses in the Deny List will be denied access, even if they are also in the Allow List.

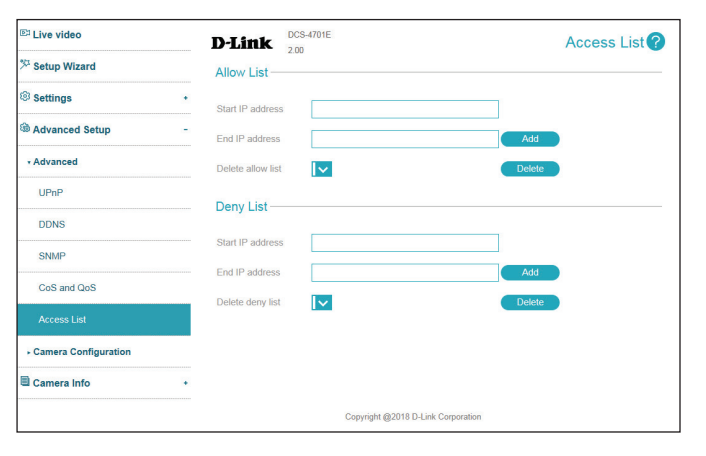

### **Camera Configuration Save and Load Configuration**

In this section, you may back up or restore the camera configuration.

Save To Local You may save your current camera configuration as a file on your computer. **Hard Drive:**

**Load From Local Hard Drive:** Locate a pre-saved configuration by clicking **Browse** and then restore the pre-defined settings to your camera by clicking **Load Configuration**.

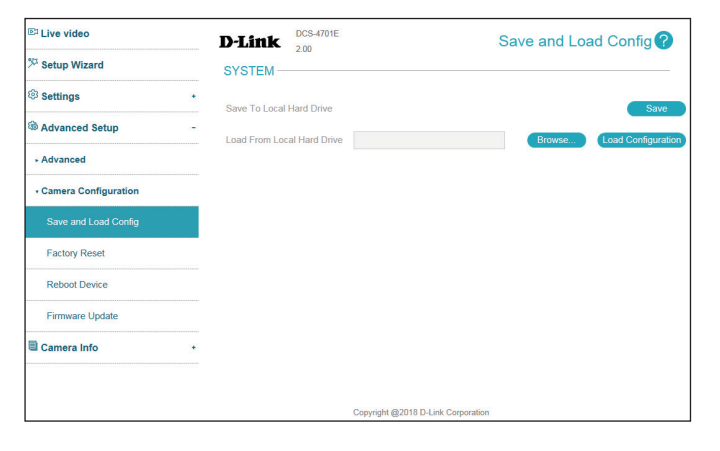

### **Factory Reset**

Here you can reset the camera configuration back to the factory defaults.

**Restore**  You may reset your camera and restore the factory settings by clicking

**to Factory Restore Factory Defaults**.**Default:**

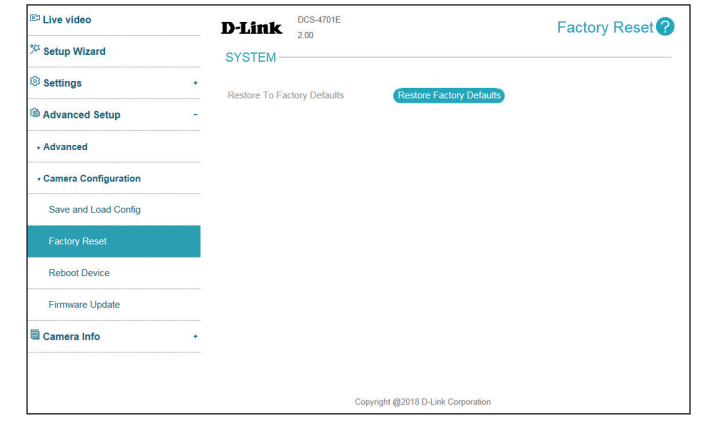

### **Reboot Device**

Here you can reboot the camera, or set a schedule to reboot the camera automatically.

**Reboot Device:** This will restart your camera.

Schedule If you want your camera to reboot on a regular schedule, enable this Reboot: option, then select the days and time you want the camera to reboot on and click the **Save** button.

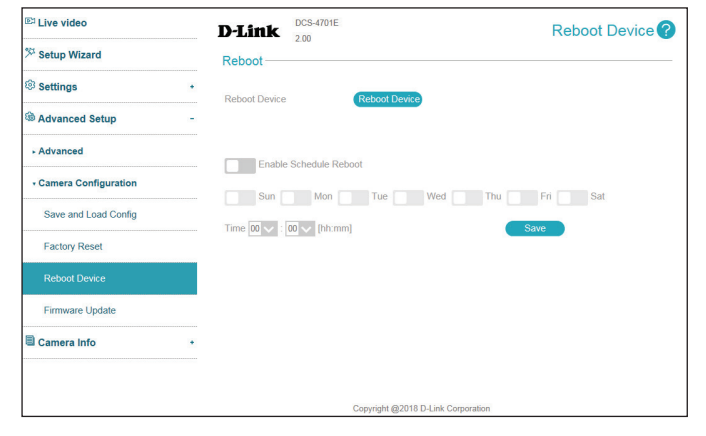

### **Firmware Update**

Here you can update the camera's firmware. The current version of the firmware is shown next to the D-Link logo at the top of the page.

**File Path:** To update the firmware, select a firmware file to use from your hard drive by clicking **Browse...**, then click the **Upload** button.

> **Note**: While the firmware is being updated, do not close the web browser or disconnect your camera's power or network connection until the update is complete.

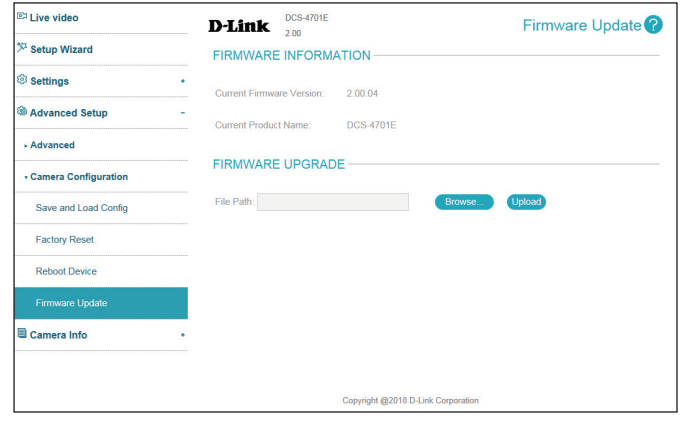

### **Camera Options Camera Info**

This page displays detailed information about your camera, the services running on your camera, and active video streams.

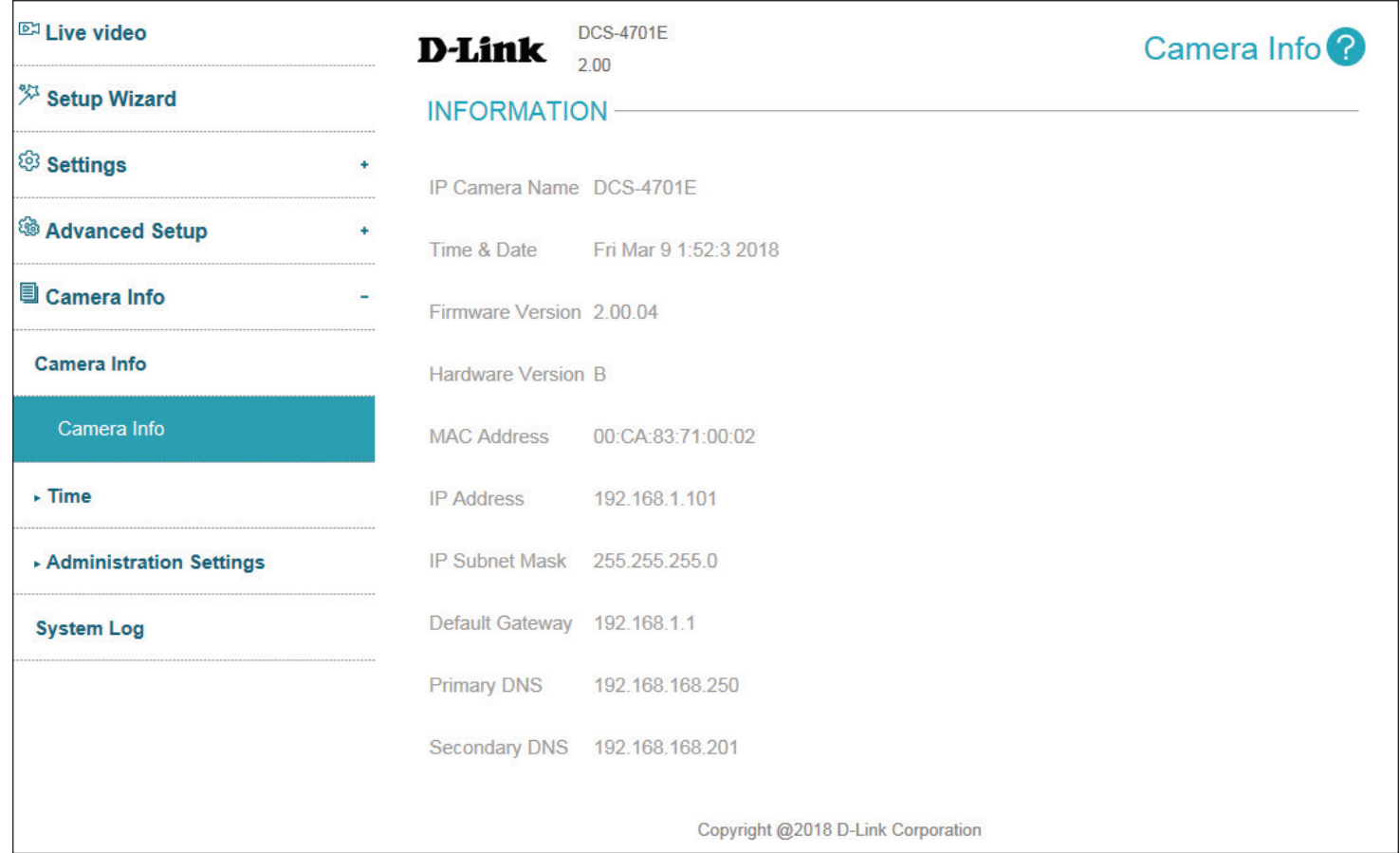

### **Time Time Settings**

This section allows you set the time zone and Daylight Saving settings for your camera.

**Time Zone:** Select your time zone from the drop-down menu.

- **Daylight**  If your region uses Daylight Saving time, you can enable it here. Select **Saving:** Set date and time manually if you want to manually set the offset and the period of time that the Daylight Saving correction should be used.
	- **Offset:** Enter the offset that should be used when Daylight Saving is being used.
- Start Time: Set the date and time that Daylight Saving should start.
- **End Time:** Set the date and time that Daylight Saving should end.

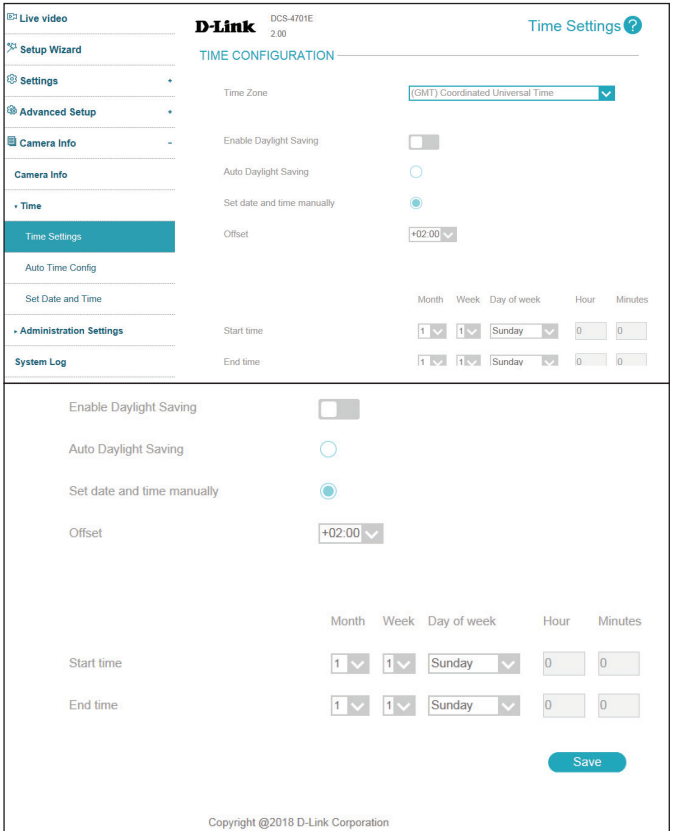

### **Auto Time Config**

This section lets you set your camera's date and time automatically by using an NTP server.

**NTP Server:** Enable this option to set your camera's time using an NTP server, then select an NTP server to use from the drop-down box.

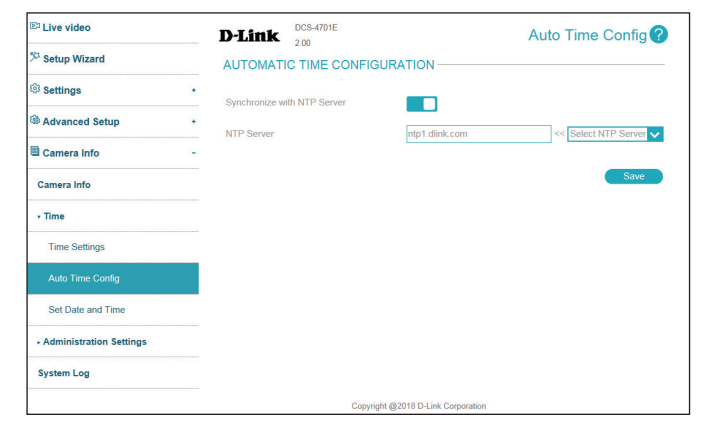

### **Set Date and Time**

This section lets you manually set your camera's date and time. If you have **NTP Server** enabled in **Auto Time Config**, you will need to disable it before setting the date and time manually.

Set Date and Enable this option to manually set the time and date. **Time Manually:**

**Copy Your PC's**  This will synchronize the time information with your PC.**Time:**

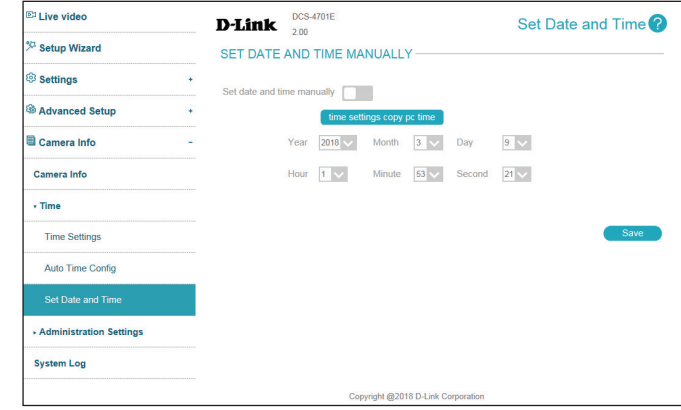

### **Administration Settings Admin Password**

Here, you may modify the administrator's password for your camera.

**New Password**  Set a new password for the administrator's account.**/ Retype Password:**

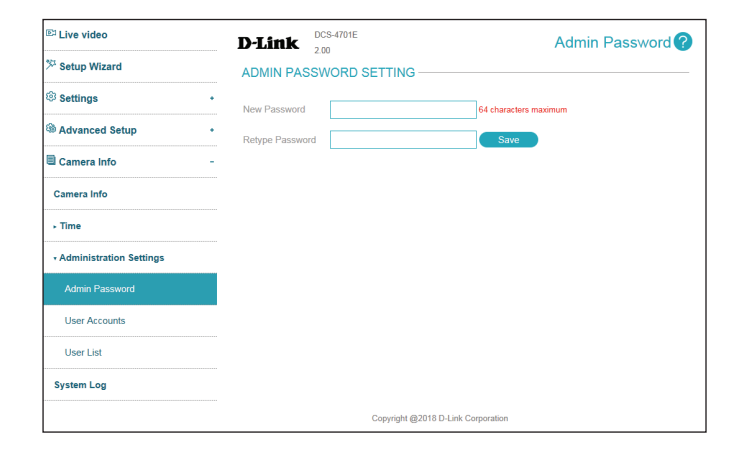

### **User Accounts**

Here, you may add user accounts for accessing the camera. User accounts are allowed to access the Live Video page, but cannot access any of the camera's configuration pages.

User Name: Enter a user name for the user you wish to create.

**New Password**  Enter a password for the user you wish to create.**/ Retype Password:**

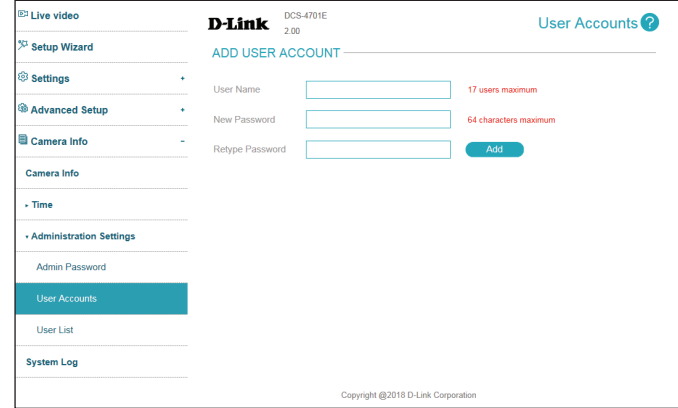

### **User List**

Here, you may manage the user accounts for accessing the camera.

**User Name:** If you want to change a user's password, select a user from the drop-down box, enter the new password, then click the **Modify** button.

> If you want to remove a user from the user list, select a user from the dropdown box, then click the **Delete** button.

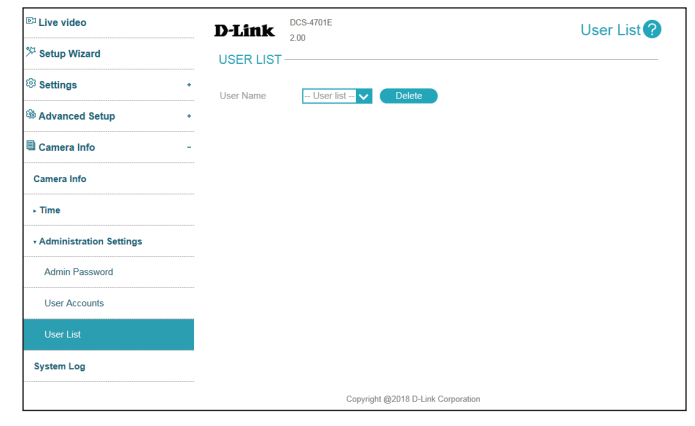

### **Camera Log**

This page displays the log information of your camera. You may download the information by clicking **Download**. You may also click **Clear** to delete the saved log information.

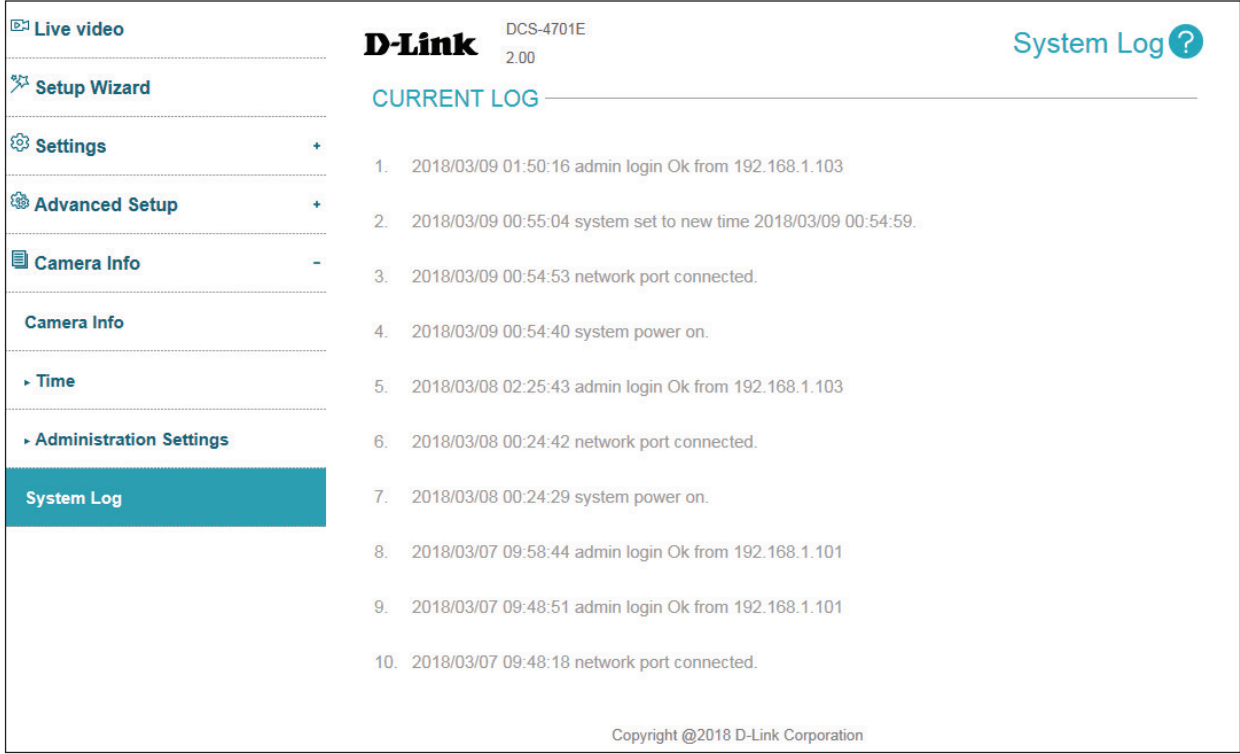

## **Technical Specifications**

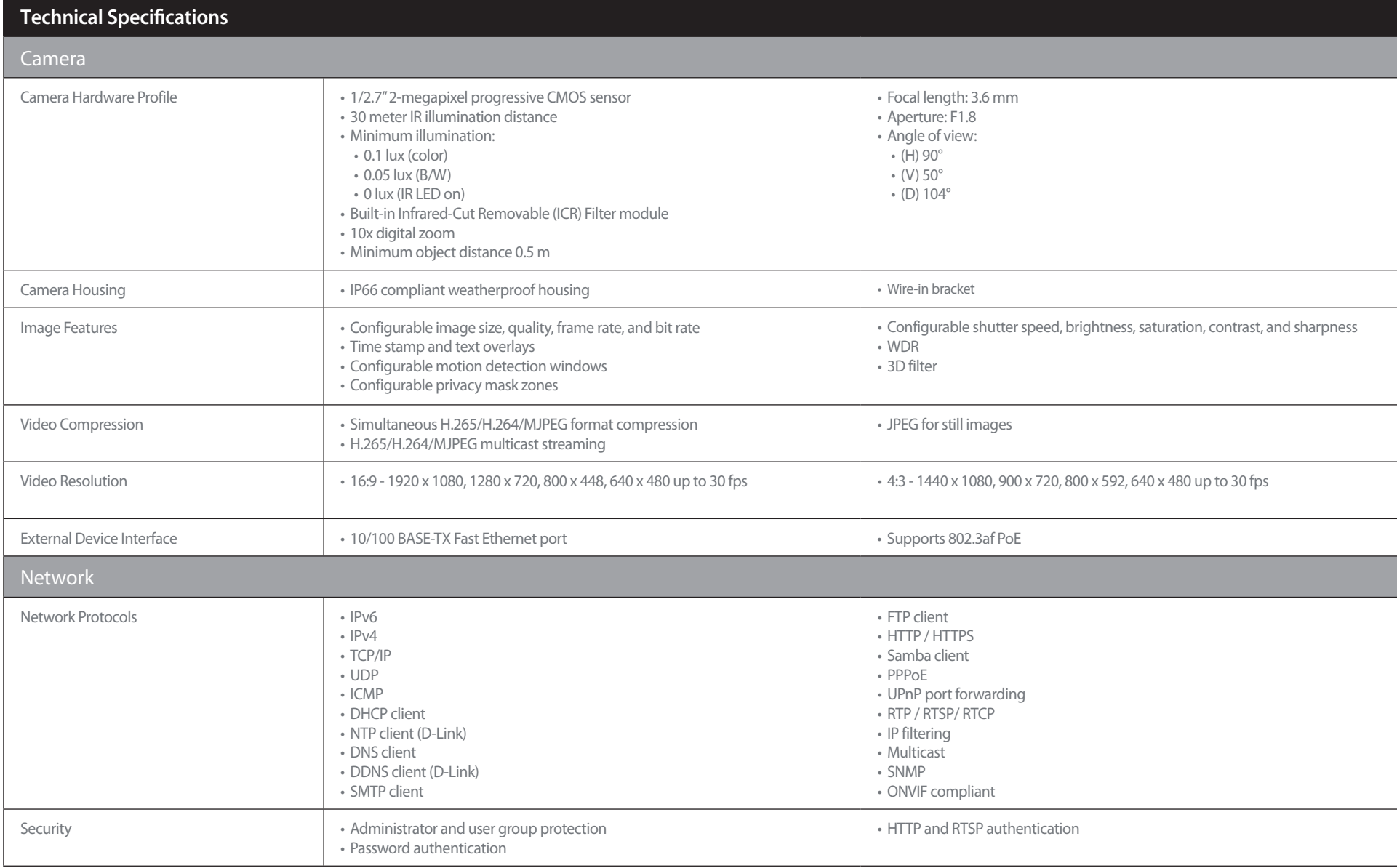

### Appendix A: Technical Specifications

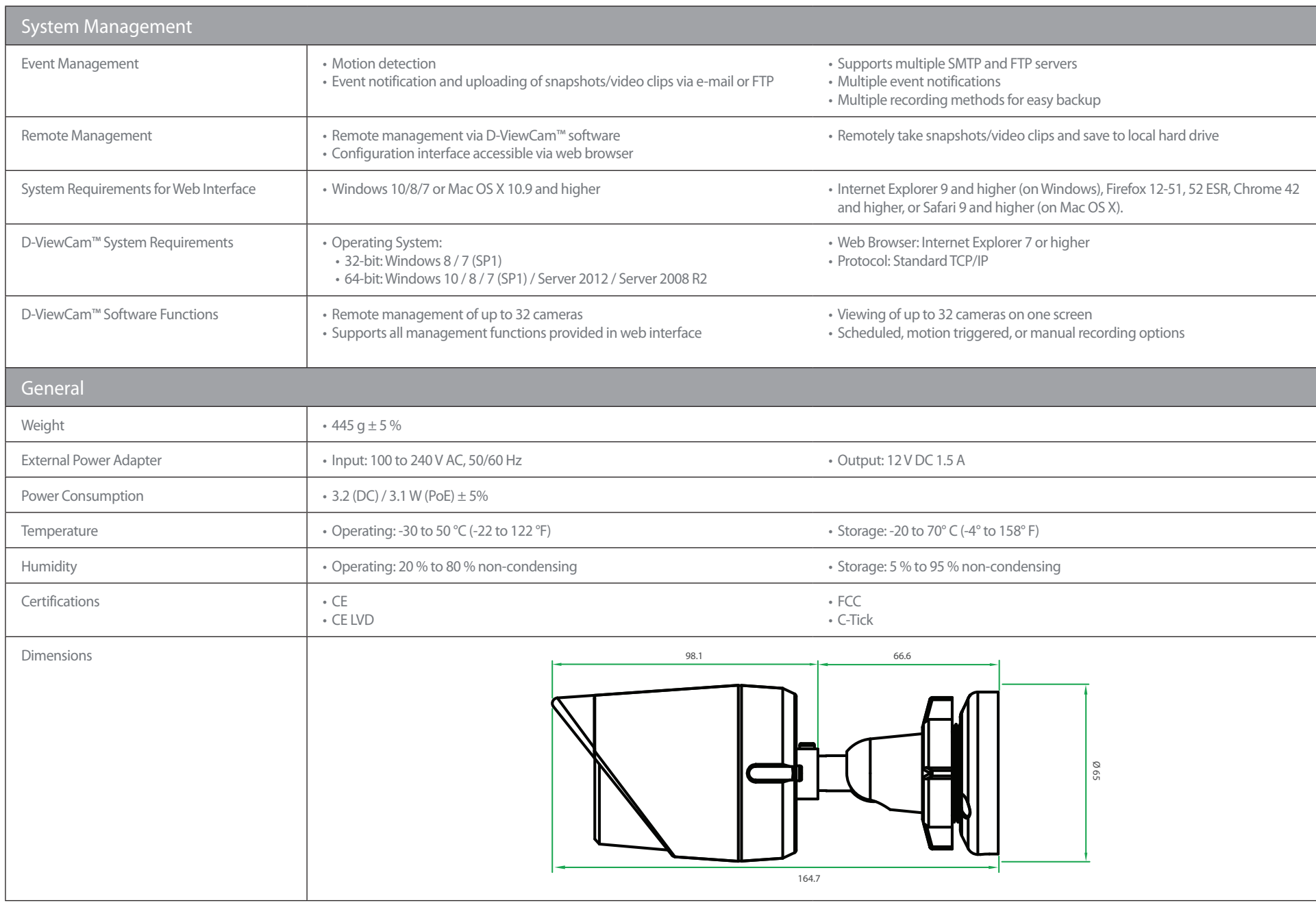

# **Regulatory Information**

#### **Federal Communication Commission Interference Statement**

This equipment has been tested and found to comply with the limits for a Class A digital device, pursuant to part 15 of the FCC Rules. These limits are designed to provide reasonable protection against harmful interference when the equipment is operated in a commercial environment. This equipment generates, uses, and can radiate radio frequency energy and, if not installed and used in accordance with the instruction manual, may cause harmful interference to radio communications. Operation of this equipment in a residential area is likely to cause harmful interference in which case the user will be required to correct the interference at his own expense.

#### **Non-modification Statement**

Any changes or modifications not expressly approved by the party responsible for compliance could void the user's authority to operate the equipment.

#### **Caution**

This device complies with Part 15 of the FCC Rules. Operation is subject to the following two conditions:

(1) This device may not cause harmful interference, and (2) this device must accept any interference received, including interference that may cause undesired operation.

#### **Innovation, Science and Economic Development Canada (ISED) Statement:**

This Class A digital apparatus complies with Canadian ICES-003.

Cet appareil numérique de la classe A est conforme à la norme NMB-003 du Canada.

### 警告使用者:

此為甲類的資訊技術設備,在居住環境中使用時,可能會造成射頻櫌動,在這種情況下,使用者會被要求採取某些適當的對策。

Warning: This is a class A product. In a domestic environment this product may cause radio interference in which case the user may be required to take adequate measures.

#### **CE EMI Class A Warning**

This equipment is compliant with Class A of CISPR 32. In a residential environment this equipment may cause radio interference.

#### **SAFETY INSTRUCTIONS**

The following general safety guidelines are provided to help ensure your own personal safety and protect your product from potential damage. Remember to consult the product user instructions for more details.

- Static electricity can be harmful to electronic components. Discharge static electricity from your body (i.e. touching grounded bare metal) before touching the product.
- Do not attempt to service the product and never disassemble the product. For some products with a user replaceable battery, please read and follow the instructions in the user manual.
- Do not spill food or liquid on your product and never push any objects into the openings of your product.
- Do not use this product near water, areas with high humidity, or condensation unless the product is specifically rated for outdoor application.
- Keep the product away from radiators and other heat sources.
- Always unplug the product from mains power before cleaning and use a dry lint free cloth only.

#### **SICHERHEITSVORSCHRIFTEN**

Die folgenden allgemeinen Sicherheitsvorschriften dienen als Hilfe zur Gewährleistung Ihrer eigenen Sicherheit und zum Schutz Ihres Produkts. Weitere Details finden Sie in den Benutzeranleitungen zum Produkt.

• Statische Elektrizität kann elektronischen Komponenten schaden. Um Schäden durch statische Aufladung zu vermeiden, leiten Sie elektrostatische Ladungen von Ihrem Körper ab,

(z. B. durch Berühren eines geerdeten blanken Metallteils), bevor Sie das Produkt berühren.

- Unterlassen Sie jeden Versuch, das Produkt zu warten, und versuchen Sie nicht, es in seine Bestandteile zu zerlegen. Für einige Produkte mit austauschbaren Akkus lesen Sie bitte das Benutzerhandbuch und befolgen Sie die dort beschriebenen Anleitungen.
- Vermeiden Sie, dass Speisen oder Flüssigkeiten auf Ihr Produkt gelangen, und stecken Sie keine Gegenstände in die Gehäuseschlitze oder -öffnungen Ihres Produkts.
- Verwenden Sie dieses Produkt nicht in unmittelbarer Nähe von Wasser und nicht in Bereichen mit hoher Luftfeuchtigkeit oder Kondensation, es sei denn, es ist speziell zur Nutzung in Außenbereichen vorgesehen und eingestuft.
- Halten Sie das Produkt von Heizkörpern und anderen Quellen fern, die Wärme erzeugen.
- Trennen Sie das Produkt immer von der Stromzufuhr, bevor Sie es reinigen und verwenden Sie dazu ausschließlich ein trockenes fusselfreies Tuch.

### **CONSIGNES DE SÉCURITÉ**

Les consignes générales de sécurité ci-après sont fournies afin d'assurer votre sécurité personnelle et de protéger le produit d'éventuels dommages. Veuillez consulter les consignes d'utilisation du produit pour plus de détails.

- L'électricité statique peut endommager les composants électroniques. Déchargez l'électricité statique de votre corps (en touchant un objet en métal relié à la terre par exemple) avant de toucher le produit.
- N'essayez pas d'intervenir sur le produit et ne le démontez jamais. Pour certains produits contenant une batterie remplaçable par l'utilisateur, veuillez lire et suivre les consignes contenues dans le manuel d'utilisation.
- Ne renversez pas d'aliments ou de liquide sur le produit et n'insérez jamais d'objets dans les orifices.
- N'utilisez pas ce produit à proximité d'un point d'eau, de zones très humides ou de condensation sauf si le produit a été spécifiquement conçu pour une application extérieure.
- Éloignez le produit des radiateurs et autres sources de chaleur.
- Débranchez toujours le produit de l'alimentation avant de le nettoyer et utilisez uniquement un chiffon sec non pelucheux.

#### **INSTRUCCIONES DE SEGURIDAD**

Las siguientes directrices de seguridad general se facilitan para ayudarle a garantizar su propia seguridad personal y para proteger el producto frente a posibles daños. No olvide consultar las instrucciones del usuario del producto para obtener más información.

- La electricidad estática puede resultar nociva para los componentes electrónicos. Descargue la electricidad estática de su cuerpo (p. ej., tocando algún metal sin revestimiento conectado a tierra) antes de tocar el producto.
- No intente realizar el mantenimiento del producto ni lo desmonte nunca. Para algunos productos con batería reemplazable por el usuario, lea y siga las instrucciones del manual de usuario.
- No derrame comida o líquidos sobre el producto y nunca deje que caigan objetos en las aberturas del mismo.
- No utilice este producto cerca del agua, en zonas con humedad o condensación elevadas a menos que el producto esté clasificado específicamente para aplicación en exteriores.
- Mantenga el producto alejado de los radiadores y de otras fuentes de calor.
- Desenchufe siempre el producto de la alimentación de red antes de limpiarlo y utilice solo un paño seco sin pelusa.

#### **ISTRUZIONI PER LA SICUREZZA**

Le seguenti linee guida sulla sicurezza sono fornite per contribuire a garantire la sicurezza personale degli utenti e a proteggere il prodotto da potenziali danni. Per maggiori dettagli, consultare le istruzioni per l'utente del prodotto.

- L'elettricità statica può essere pericolosa per i componenti elettronici. Scaricare l'elettricità statica dal corpo (ad esempio toccando una parte metallica collegata a terra) prima di toccare il prodotto.
- Non cercare di riparare il prodotto e non smontarlo mai. Per alcuni prodotti dotati di batteria sostituibile dall'utente, leggere e seguire le istruzioni riportate nel manuale dell'utente.
- Non versare cibi o liquidi sul prodotto e non spingere mai alcun oggetto nelle aperture del prodotto.
- Non usare questo prodotto vicino all'acqua, in aree con elevato grado di umidità o soggette a condensa a meno che il prodotto non sia specificatamente approvato per uso in ambienti esterni.
- Tenere il prodotto lontano da caloriferi e altre fonti di calore.
- Scollegare sempre il prodotto dalla presa elettrica prima di pulirlo e usare solo un panno asciutto che non lasci filacce.

#### **VEILIGHEIDSINFORMATIE**

De volgende algemene veiligheidsinformatie werd verstrekt om uw eigen persoonlijke veiligheid te waarborgen en uw product te beschermen tegen mogelijke schade. Denk eraan om de gebruikersinstructies van het product te raadplegen voor meer informatie.

- Statische elektriciteit kan schadelijk zijn voor elektronische componenten. Ontlaad de statische elektriciteit van uw lichaam (d.w.z. het aanraken van geaard bloot metaal) voordat uhet product aanraakt.
- U mag nooit proberen het product te onderhouden en u mag het product nooit demonteren. Voor sommige producten met door de gebruiker te vervangen batterij, dient u de instructies in de gebruikershandleiding te lezen en te volgen.
- Mors geen voedsel of vloeistof op uw product en u mag nooit voorwerpen in de openingen van uw product duwen.
- Gebruik dit product niet in de buurt van water, gebieden met hoge vochtigheid of condensatie, tenzij het product specifiek geclassificeerd is voor gebruik buitenshuis.
- Houd het product uit de buurt van radiators en andere warmtebronnen.
- U dient het product steeds los te koppelen van de stroom voordat u het reinigt en gebruik uitsluitend een droge pluisvrije doek.

## **Disposing and Recycling Your Product**

#### **ENGLISH EN**

This symbol on the product or packaging means that according to local laws and regulations this product should be not be disposed of in household waste but sent for recycling. Please take it to a collection point designated by your local authorities once it has reached the end of its life, some will accept products for free. By recycling the product and its packaging in this manner you help to conserve the environment and protect human health.

#### **D-Link and the Environment**

At D-Link, we understand and are committed to reducing any impact our operations and products may have on the environment. To minimise this impact D-Link designs and builds its products to be as environmentally friendly as possible, by using recyclable, low toxic materials in both products and packaging.

D-Link recommends that you always switch off or unplug your D-Link products when they are not in use. By doing so you will help to save energy and reduce CO2 emissions.

To learn more about our environmentally responsible products and packaging please visit **www.dlinkgreen.com**.

#### **DEUTSCH DE**

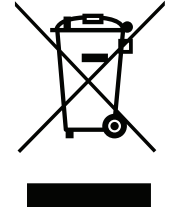

Dieses Symbol auf dem Produkt oder der Verpackung weist darauf hin, dass dieses Produkt gemäß bestehender örtlicher Gesetze und Vorschriften nicht über den normalen Hausmüll entsorgt werden sollte, sondern einer Wiederverwertung zuzuführen ist. Bringen Sie es bitte zu einer von Ihrer Kommunalbehörde entsprechend amtlich ausgewiesenen Sammelstelle, sobald das Produkt das Ende seiner Nutzungsdauer erreicht hat. Für die Annahme solcher Produkte erheben einige dieser Stellen keine Gebühren. Durch ein auf diese Weise durchgeführtes Recycling des Produkts und seiner Verpackung helfen Sie, die Umwelt zu schonen und die menschliche Gesundheit zu schützen.

#### **D-Link und die Umwelt**

D-Link ist sich den möglichen Auswirkungen seiner Geschäftstätigkeiten und seiner Produkte auf die Umwelt bewusst und fühlt sich verpflichtet, diese entsprechend zu mindern. Zu diesem Zweck entwickelt und stellt D-Link seine Produkte mit dem Ziel größtmöglicher Umweltfreundlichkeit her und verwendet wiederverwertbare, schadstoffarme Materialien bei Produktherstellung und Verpackung.

D-Link empfiehlt, Ihre Produkte von D-Link, wenn nicht in Gebrauch, immer auszuschalten oder vom Netz zu nehmen. Auf diese Weise helfen Sie, Energie zu sparen und CO2-Emissionen zu reduzieren.

Wenn Sie mehr über unsere umweltgerechten Produkte und Verpackungen wissen möchten, finden Sie entsprechende Informationen im Internet unter **www.dlinkgreen.com**.
#### **FRANÇAIS FR**

Ce symbole apposé sur le produit ou son emballage signifie que, conformément aux lois et règlementations locales, ce produit ne doit pas être éliminé avec les déchets domestiques mais recyclé. Veuillez le rapporter à un point de collecte prévu à cet effet par les autorités locales; certains accepteront vos produits gratuitement. En recyclant le produit et son emballage de cette manière, vous aidez à préserver l'environnement et à protéger la santé de l'homme.

### **D-Link et l'environnement**

Chez D-Link, nous sommes conscients de l'impact de nos opérations et produits sur l'environnement et nous engageons à le réduire. Pour limiter cet impact, D-Link conçoit et fabrique ses produits de manière aussi écologique que possible, en utilisant des matériaux recyclables et faiblement toxiques, tant dans ses produits que ses emballages.

D-Link recommande de toujours éteindre ou débrancher vos produits D-Link lorsque vous ne les utilisez pas. Vous réaliserez ainsi des économies d'énergie et réduirez vos émissions de CO2.

Pour en savoir plus sur les produits et emballages respectueux de l'environnement, veuillez consulter le **www.dlinkgreen.com**.

# **ESPAÑOL ES**

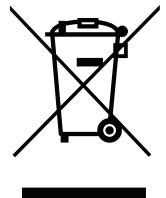

Este símbolo en el producto o el embalaje significa que, de acuerdo con la legislación y la normativa local, este producto no se debe desechar en la basura doméstica sino que se debe reciclar. Llévelo a un punto de recogida designado por las autoridades locales una vez que ha llegado al fin de su vida útil; algunos de ellos aceptan recogerlos de forma gratuita. Al reciclar el producto y su embalaje de esta forma, contribuye a preservar el medio ambiente y a proteger la salud de los seres humanos.

### **D-Link y el medio ambiente**

En D-Link, comprendemos y estamos comprometidos con la reducción del impacto que puedan tener nuestras actividades y nuestros productos en el medio ambiente. Para reducir este impacto, D-Link diseña y fabrica sus productos para que sean lo más ecológicos posible, utilizando materiales reciclables y de baja toxicidad tanto en los productos como en el embalaje.

D-Link recomienda apagar o desenchufar los productos D-Link cuando no se estén utilizando. Al hacerlo, contribuirá a ahorrar energía y a reducir las emisiones de CO2.

Para obtener más información acerca de nuestros productos y embalajes ecológicos, visite el sitio **www.dlinkgreen.com**.

### **ITALIANO IT**

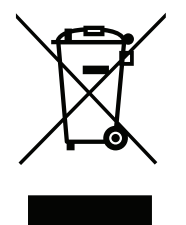

La presenza di questo simbolo sul prodotto o sulla confezione del prodotto indica che, in conformità alle leggi e alle normative locali, questo prodotto non deve essere smaltito nei rifiuti domestici, ma avviato al riciclo. Una volta terminato il ciclo di vita utile, portare il prodotto presso un punto di raccolta indicato dalle autorità locali. Alcuni questi punti di raccolta accettano gratuitamente i prodotti da riciclare. Scegliendo di riciclare il prodotto e il relativo imballaggio, si contribuirà a preservare l'ambiente e a salvaguardare la salute umana.

### **D-Link e l'ambiente**

D-Link cerca da sempre di ridurre l'impatto ambientale dei propri stabilimenti e dei propri prodotti. Allo scopo di ridurre al minimo tale impatto, D-Link progetta e realizza i propri prodotti in modo che rispettino il più possibile l'ambiente, utilizzando materiali riciclabili a basso tasso di tossicità sia per i prodotti che per gli imballaggi.

D-Link raccomanda di spegnere sempre i prodotti D-Link o di scollegarne la spina quando non vengono utilizzati. In questo modo si contribuirà a risparmiare energia e a ridurre le emissioni di anidride carbonica.

Per ulteriori informazioni sui prodotti e sugli imballaggi D-Link a ridotto impatto ambientale, visitate il sito all'indirizzo **www.dlinkgreen.com**.

#### **NEDERLANDS NL**

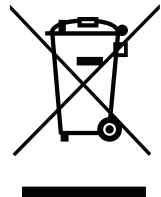

Dit symbool op het product of de verpakking betekent dat dit product volgens de plaatselijke wetgeving niet mag worden weggegooid met het huishoudelijk afval, maar voor recyclage moeten worden ingeleverd. Zodra het product het einde van de levensduur heeft bereikt, dient u het naar een inzamelpunt te brengen dat hiertoe werd aangeduid door uw plaatselijke autoriteiten, sommige autoriteiten accepteren producten zonder dat u hiervoor dient te betalen. Door het product en de verpakking op deze manier te recyclen helpt u het milieu en de gezondheid van de mens te beschermen.

### **D-Link en het milieu**

Bij D-Link spannen we ons in om de impact van onze handelingen en producten op het milieu te beperken. Om deze impact te beperken, ontwerpt en bouwt D-Link zijn producten zo milieuvriendelijk mogelijk, door het gebruik van recycleerbare producten met lage toxiciteit in product en verpakking.

D-Link raadt aan om steeds uw D-Link producten uit te schakelen of uit de stekker te halen wanneer u ze niet gebruikt. Door dit te doen bespaart u energie en beperkt u de CO2-emissies.

Breng een bezoek aan **www.dlinkgreen.com** voor meer informatie over onze milieuverantwoorde producten en verpakkingen.

### **POLSKI PL**

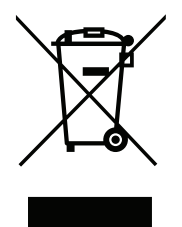

Ten symbol umieszczony na produkcie lub opakowaniu oznacza, że zgodnie z miejscowym prawem i lokalnymi przepisami niniejszego produktu nie wolno wyrzucać jak odpady czy śmieci z gospodarstwa domowego, lecz należy go poddać procesowi recyklingu. Po zakończeniu użytkowania produktu, niektóre odpowiednie do tego celu podmioty przyjmą takie produkty nieodpłatnie, dlatego prosimy dostarczyć go do punktu zbiórki wskazanego przez lokalne władze. Poprzez proces recyklingu i dzięki takiemu postępowaniu z produktem oraz jego opakowaniem, pomogą Państwo chronić środowisko naturalne i dbać o ludzkie zdrowie.

### **D-Link i środowisko**

D-Link podchodzimy w sposób świadomy do ochrony otoczenia oraz jesteśmy zaangażowani w zmniejszanie wpływu naszych działań i produktów na środowisko naturalne. W celu zminimalizowania takiego wpływu firma D-Link konstruuje i wytwarza swoje produkty w taki sposób, aby były one jak najbardziej przyjazne środowisku, stosując do tych celów materiały nadające się do powtórnego wykorzystania, charakteryzujące się małą toksycznością zarówno w przypadku samych produktów jak i opakowań.

Firma D-Link zaleca, aby Państwo zawsze prawidłowo wyłączali z użytku swoje produkty D-Link, gdy nie są one wykorzystywane. Postępując w ten sposób pozwalają Państwo oszczędzać energię i zmniejszać emisje CO2.

Aby dowiedzieć się więcej na temat produktów i opakowań mających wpływ na środowisko prosimy zapoznać się ze stroną Internetową **www. dlinkgreen.com**.

## **ČESKY CZ**

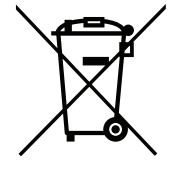

Tento symbol na výrobku nebo jeho obalu znamená, že podle místně platných předpisů se výrobek nesmí vyhazovat do komunálního odpadu, ale odeslat k recyklaci. Až výrobek doslouží, odneste jej prosím na sběrné místo určené místními úřady k tomuto účelu. Některá sběrná místa přijímají výrobky zdarma. Recyklací výrobku i obalu pomáháte chránit životní prostředí i lidské zdraví.

### **D-Link a životní prostředí**

Ve společnosti D-Link jsme si vědomi vlivu našich provozů a výrobků na životní prostředí a snažíme se o minimalizaci těchto vlivů. Proto své výrobky navrhujeme a vyrábíme tak, aby byly co nejekologičtější, a ve výrobcích i obalech používáme recyklovatelné a nízkotoxické materiály.

Společnost D-Link doporučuje, abyste své výrobky značky D-Link vypnuli nebo vytáhli ze zásuvky vždy, když je nepoužíváte. Pomůžete tak šetřit energii a snížit emise CO2.

Více informací o našich ekologických výrobcích a obalech najdete na adrese **www.dlinkgreen.com**.

#### **MAGYAR HU**

Ez a szimbólum a terméken vagy a csomagoláson azt jelenti, hogy a helyi törvényeknek és szabályoknak megfelelően ez a termék nem semmisíthető meg a háztartási hulladékkal együtt, hanem újrahasznosításra kell küldeni. Kérjük, hogy a termék élettartamának elteltét követően vigye azt a helyi hatóság által kijelölt gyűjtőhelyre. A termékek egyes helyeken ingyen elhelyezhetők. A termék és a csomagolás újrahasznosításával segíti védeni a környezetet és az emberek egészségét.

### **A D-Link és a környezet**

A D-Linknél megértjük és elkötelezettek vagyunk a műveleteink és termékeink környezetre gyakorolt hatásainak csökkentésére. Az ezen hatás csökkentése érdekében a D-Link a lehető leginkább környezetbarát termékeket tervez és gyárt azáltal, hogy újrahasznosítható, alacsony károsanyagtartalmú termékeket gyárt és csomagolásokat alkalmaz.

A D-Link azt javasolja, hogy mindig kapcsolja ki vagy húzza ki a D-Link termékeket a tápforrásból, ha nem használja azokat. Ezzel segít az energia megtakarításában és a széndioxid kibocsátásának csökkentésében.

Környezetbarát termékeinkről és csomagolásainkról további információkat a **www.dlinkgreen.com** weboldalon tudhat meg.

### **NORSK NO**

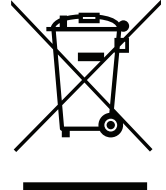

Dette symbolet på produktet eller forpakningen betyr at dette produktet ifølge lokale lover og forskrifter ikke skal kastes sammen med husholdningsavfall, men leveres inn til gjenvinning. Vennligst ta det til et innsamlingssted anvist av lokale myndigheter når det er kommet til slutten av levetiden. Noen steder aksepteres produkter uten avgift. Ved på denne måten å gjenvinne produktet og forpakningen hjelper du å verne miljøet og beskytte folks helse.

### **D-Link og miljøet**

Hos D-Link forstår vi oss på og er forpliktet til å minske innvirkningen som vår drift og våre produkter kan ha på miljøet. For å minimalisere denne innvirkningen designer og lager D-Link produkter som er så miljøvennlig som mulig, ved å bruke resirkulerbare, lav-toksiske materialer både i produktene og forpakningen.

D-Link anbefaler at du alltid slår av eller frakobler D-Link-produkter når de ikke er i bruk. Ved å gjøre dette hjelper du å spare energi og å redusere CO2-utslipp.

For mer informasjon angående våre miljøansvarlige produkter og forpakninger kan du gå til **www.dlinkgreen.com**.

#### **DANSK DK**

Dette symbol på produktet eller emballagen betyder, at dette produkt i henhold til lokale love og regler ikke må bortskaffes som husholdningsaffald, mens skal sendes til genbrug. Indlever produktet til et indsamlingssted som angivet af de lokale myndigheder, når det er nået til slutningen af dets levetid. I nogle tilfælde vil produktet blive modtaget gratis. Ved at indlevere produktet og dets emballage til genbrug på denne måde bidrager du til at beskytte miljøet og den menneskelige sundhed.

### **D-Link og miljøet**

Hos D-Link forstår vi og bestræber os på at reducere enhver indvirkning, som vores aktiviteter og produkter kan have på miljøet. For at minimere denne indvirkning designer og producerer D-Link sine produkter, så de er så miljøvenlige som muligt, ved at bruge genanvendelige materialer med lavt giftighedsniveau i både produkter og emballage.

D-Link anbefaler, at du altid slukker eller frakobler dine D-Link-produkter, når de ikke er i brug. Ved at gøre det bidrager du til at spare energi og reducere CO2-udledningerne.

Du kan finde flere oplysninger om vores miljømæssigt ansvarlige produkter og emballage på **www.dlinkgreen.com**.

### **SUOMI FI**

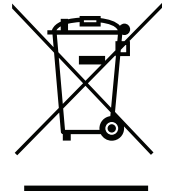

Tämä symboli tuotteen pakkauksessa tarkoittaa, että paikallisten lakien ja säännösten mukaisesti tätä tuotetta ei pidä hävittää yleisen kotitalousjätteen seassa vaan se tulee toimittaa kierrätettäväksi. Kun tuote on elinkaarensa päässä, toimita se lähimpään viranomaisten hyväksymään kierrätyspisteeseen. Kierrättämällä käytetyn tuotteen ja sen pakkauksen autat tukemaan sekä ympäristön että ihmisten terveyttä ja hyvinvointia.

## **D-Link ja ympäristö**

D-Link ymmärtää ympäristönsuojelun tärkeyden ja on sitoutunut vähentämään tuotteistaan ja niiden valmistuksesta ympäristölle mahdollisesti aiheutuvia haittavaikutuksia. Nämä negatiiviset vaikutukset minimoidakseen D-Link suunnittelee ja valmistaa tuotteensa mahdollisimman ympäristöystävällisiksi käyttämällä kierrätettäviä, alhaisia pitoisuuksia haitallisia aineita sisältäviä materiaaleja sekä tuotteissaan että niiden pakkauksissa.

Suosittelemme, että irrotat D-Link-tuotteesi virtalähteestä tai sammutat ne aina, kun ne eivät ole käytössä. Toimimalla näin autat säästämään energiaa ja vähentämään hiilidioksiidipäästöjä.

Lue lisää ympäristöystävällisistä D-Link-tuotteista ja pakkauksistamme osoitteesta **www.dlinkgreen.com**.

#### **SVENSKA SE**

Den här symbolen på produkten eller förpackningen betyder att produkten enligt lokala lagar och föreskrifter inte skall kastas i hushållssoporna utan i stället återvinnas. Ta den vid slutet av dess livslängd till en av din lokala myndighet utsedd uppsamlingsplats, vissa accepterar produkter utan kostnad. Genom att på detta sätt återvinna produkten och förpackningen hjälper du till att bevara miljön och skydda människors hälsa.

### **D-Link och miljön**

På D-Link förstår vi och är fast beslutna att minska den påverkan våra verksamheter och produkter kan ha på miljön. För att minska denna påverkan utformar och bygger D-Link sina produkter för att de ska vara så miljövänliga som möjligt, genom att använda återvinningsbara material med låg gifthalt i både produkter och förpackningar.

D-Link rekommenderar att du alltid stänger av eller kopplar ur dina D-Link produkter när du inte använder dem. Genom att göra detta hjälper du till att spara energi och minska utsläpp av koldioxid.

För mer information om våra miljöansvariga produkter och förpackningar **www.dlinkgreen.com**.

# **PORTUGUÊS PT**

Este símbolo no produto ou embalagem significa que, de acordo com as leis e regulamentações locais, este produto não deverá ser eliminado juntamente com o lixo doméstico mas enviado para a reciclagem. Transporte-o para um ponto de recolha designado pelas suas autoridades locais quando este tiver atingido o fim da sua vida útil, alguns destes pontos aceitam produtos gratuitamente. Ao reciclar o produto e respectiva embalagem desta forma, ajuda a preservar o ambiente e protege a saúde humana.

### **A D-Link e o ambiente**

Na D-Link compreendemos e comprometemo-nos com a redução do impacto que as nossas operações e produtos possam ter no ambiente. Para minimizar este impacto a D-Link concebe e constrói os seus produtos para que estes sejam o mais inofensivos para o ambiente possível, utilizando meteriais recicláveis e não tóxicos tanto nos produtos como nas embalagens.

A D-Link recomenda que desligue os seus produtos D-Link quando estes não se encontrarem em utilização. Com esta acção ajudará a poupar energia e reduzir as emissões de CO2.

Para saber mais sobre os nossos produtos e embalagens responsáveis a nível ambiental visite **www.dlinkgreen.com**.